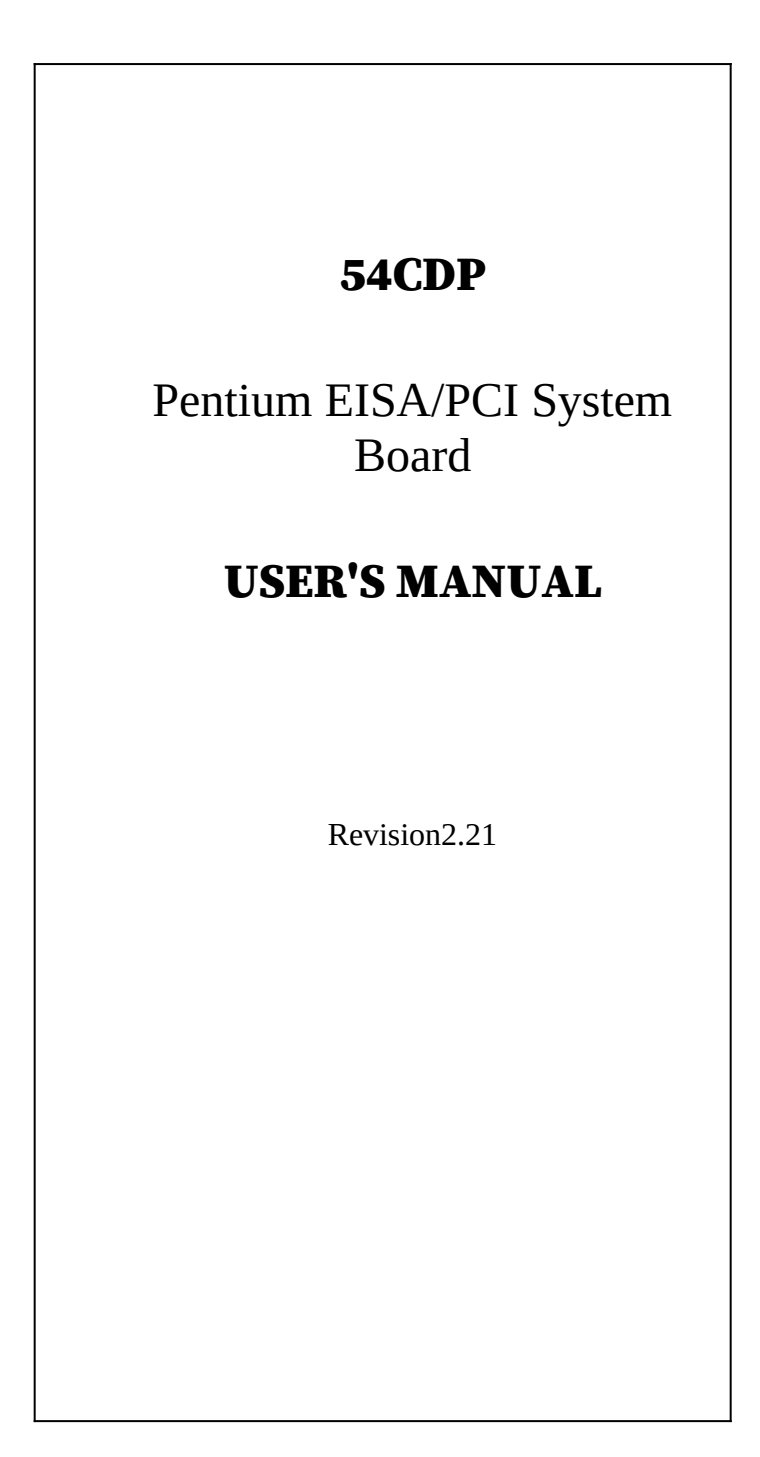

Thank you for purchasing the 54CDP system board. This document will aid you to configure and to install this system board properly. The document is prepared with our best knowledge; however, we make no representation or warranty concerning the contents or use of this manual, and specifically disclaim any expressly implied warranties or merchant ability or fitness of any particular purpose. The information in this document is subject to change without notice.

This document contains information protected by copyright. All rights are reserved. No part of this document may be used or reproduced in any forms or by any means, or stored in a database or retrieval system, without prior written permission.

# Trademarks

- . Intel is a registered trademark of Intel Corporation.
- . IBM is a registered trademark of International Business Machines Corporation.
- . Microsoft is a registered trademark of Microsoft Corporation.
- PCI is a registered trademark of PCI Special Interest Group.
- . All other trademarks used in this manual are the property of their respective owners.

# Technical References

- Pentium<sup>tm</sup> Microprocessor Family User's Manual. (Intel Order No: 241428,241429,241430)
- . Intel 82430 PCIset Cache/Memory Subsystem. Intel 82430 PCIset EISA Bridge (Intel Order No: 290478-003, 290476-003)
- . The Adaptec AIC-7800 PCI SCSI Controller Data Book.
- . The SMC FDC37C665 Super I/O Controller Data Book
- . The Peripheral Component Interconnect (PCI) Specification
- . The EISA Specification is published by BCPR Services, Incorporated

#### **PREFACE**

**TRADEMARKS** TECHNICAL REFERENCES

 **TABLE OF CONTENTS** 

#### **CHAPTER 1: INTRODUCTION**

#### **PRODUCT OVERVIEW**

**FEATURES** PRODUCT SPECIFICATIONS **TECHNICAL OVERVIEW** DUAL PENTIUMTM MICROPROCESSOR

CACHE MEMORY MAIN SYSTEM MEMORY (DRAM) DRAM CONTROL LOGIC SHADOW DRAM FEATURE PCI/EISA/ISA COMPATIBLE EXPANSION BUS

#### **CHAPTER 2: BOARD'S JUMPERS & CONNECTORS**

## **JUMPER DESCRIPTIONS**

CPU JUMPERS CACHE MEMORY JUMPER SYSTEM BOARD STANDARD JUMPERS PERIPHERAL JUMPERS **CONNECTOR DESCRIPTIONS** PC/AT STANDARD CONNECTORS PERIPHERAL CONNECTORS

#### **CHAPTER 3: HARDWARE INSTALLATION**

## **BUILDING A HIGH PERFORMANCE SYSTEM CPU INSTALLATION**

COOLING FAN INSTALLATION

# **INSTALLING DRAM SIMMS**

DRAM SIMMS CONFIGURATION PERIPHERAL DEVICE CONNECTION PERIPHERAL ADD-ON CARD INSTALLATION

#### **CHAPTER 4: SYSTEM SETUP**

#### **SYSTEM CMOS**

ENTERING CMOS SETUP SETUP WINDOW ADVANCED SETUP CHIPSET SETUP PERIPHERAL SETUP UTILITY WINDOW SECURITY SETUP WINDOW DEFAULT SETUP WINDOW **SYSTEM BOARD CONFIGURATION** PROGRAMMING FLASH BIOS EISA ADAPTER SETUP **SCSI SETUP FEATURES** SCSI DEFAULT SETTINGS SCSI SELECT CONFIGURATION UTILITY ADDITIONAL OPTIONS: SCSI DISK UTILITIES MORE THAN ONE SCSI CONTROLLER

#### **SCSI SOFTWARE INSTALLATION**

#### **DOS/WINDOWS DRIVERS**

UNDERSTANDING DOS ASPI MANAGER DOS/WINDOWS DRIVERS FORMATTING UTILITIES **WINDOWS APPLICATIONS PROGRAMS**

ADAPTEC SCSI INTERROGATOR PLAYING AUDIO CDS WITH CD PLAYER AND MINI CD PLAYER **OS/2 V2.X DRIVERS** OS/2 AND DRIVES OVER 1 GBYTE COMMAND LINE USAGE **MICROSOFT WINDOWS NT DRIVERS** UPDATING A DEVICE DRIVER **NOVELL NETWARE 3.1X, 4.0X** INSTALLING DRIVERS FOR NETWARE 386 V3.11 OR LATER INSTALLING DRIVERS FOR NETWARE 386 V4.X MIRRORING AND DUPLEXING **SCO UNIX INSTALLATION**

## **APPENDIX A: KEYBOARD HOT KEYS**

# **APPENDIX B: AMI BIOS HARD DISK TYPE**

# **APPENDIX C: ISA I/O ADDRESS MAP**

# **APPENDIX D: EISA I/O ADDRESS SPACE**

# **APPENDIX E: INTERRUPT LEVEL ASSIGNMENTS**

# **PRODUCT INFORMATION RECORD**

# CHAPTER 1: INTRODUCTION

# PRODUCT OVERVIEW

The 54CDP system board represents a powerful combination of performance, quality, and innovation to address the needs of today's high performance systems. Supporting Symmetrical Multi-Processor (SMP) Architecture with Dual Pentium 75/90/100/120/133/150/167MHz 64-bit Microprocessor with a builtin 16KB of very high speed Cache Memory as Central Processing Unit (CPU), optional 256K/512KB external Level 2 fast write-back Cache Memory, and coupled with a BURST 64-bit bus DRAM Memory, the board brings an exceptional processing power that was only achieved by Mainframe or Supermini-Computer to Personal Computers (PC) systems . To speed up I/O throughput, the board also incorporates the new emerging industrial standard 32-bit Peripheral Component Interconnect (PCI) Local Bus, and the 32-bit Extended Industry Standards Architecture (EISA) expansion bus. Built-in Ultra Fast and Wide PCI-to-SCSI ports, high performance I/ O ports, that all together, dramatically boosts system throughput and expandability for even the most demanding applications in today's market.

## Features

#### CPU Support

· Dual socket for Dual Intel Pentium 75/90/100/120/133/150/167MHz and Pentium Overdrives. Built-in 16KB or fast Cache Memory per CPU and Advanced Programmable Interrupt Controller (APIC) for Symmetrical Multi-Processor support.

#### Cache Memory

Supports 256K and 512K Fast External Write-back Cache memory.

## System Memory DRAM

- · 4 Banks of Memory that support 256Kx36, 512Kx36, 1Mx36, 2Mx36, 4Mx36, 8Mx36, 16Mx36, 32Mx36 72-pin SIMMs.
- Up to 512MBytes on-board memory.

#### System BIOS

1024KB of AMI BIOS with Built-in Window CMOS Setup, Configuration Utilities and firmware for Built-in PCI-to-SCSI Controller.

### System Chipset

• Intel Neptune<sup>tm</sup> Pentium-to-PCI/EISA Chipset provides perfect PCI/EISA compatibility.

#### PCI/EISA Bus

- Four 32-bit PCI bus slots. Ultra Fast and Wide SCSI Ports also interface to PCI bus.
- Four EISA slots. All four slots support EISA bus mastering.

#### SCSI Ports

- Supports 8-bit Ultra Fast/Wide SCSI-2 Port for data transfer rate up to 10MB/s. (Single Ended Active Termination)
- · 16-bit Ultra Fast and Wide SCSI-2 Port for data transfer rate up to 20MB/40MB/s. (Single Ended Active Termination)
- 32-bit PCI Local Bus interface with 128-byte data buffer for performance improvement.
- Based on Adaptec AIC-7800 PCI-to-SCSI controller chip that provides extensive drive support for most of Operating Systems such as DOS, WINDOWS, WINDOWS95 WINDOWS NT, IBM OS/2, Novell Netware, SCO UNIX, UNIXWARE and other major operating systems.
- · Supports Processor Programmed I/O.
- · Multitasking ASPI manager for DOS.
- · On-board BIOS supports boot capability, and 2 hard disk drives under DOS without a software driver.
- Supports wide range of both synchronous and asynchronous devices: Harddisk, Tape, CD-ROM, WORM, DAT, and other SCSI peripherals.

# Floppy Disk Controller Port:

- Fully IBM register set compatible.
- Supports up to two 3.5-inch or 5.25-inch floppy disk drives.
- · Support Enhanced mode
- · Supports 360KB / 720KB / 1.2MB / 1.44MB / 2.88M densities.
- · Floppy Disk Controller can be disabled via BIOS setup.

# I/O Peripheral Ports:

- · Supports two high speed Serial Ports with 16-bytes high performance FIFO buffers (16550-compatible) and one Parallel Port (EPP and ECP mode compatible).
- I/O ports can be selectively disabled via BIOS setup.

#### Real Time Clock and EISA Configuration RAM:

· BQ4287 or Dallas 14287 and a 8Kx8 low stand-by power consumption SRAM for EISA configuration CMOS.

# Board Form Factor

Standard XT (AT) form factor and mounting holes.

# Product Specifications

#### Electrical

Power (System board only): +5VDC +-5% 8.0 Amps, max.

#### Environmental

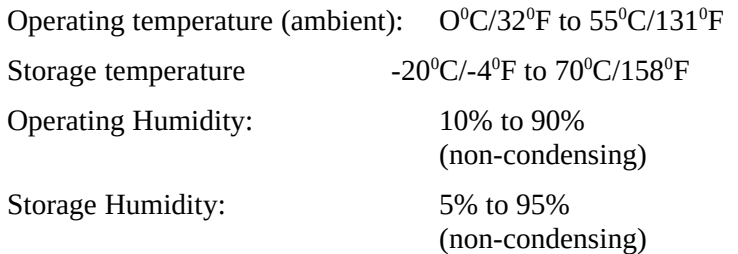

# Dimensions

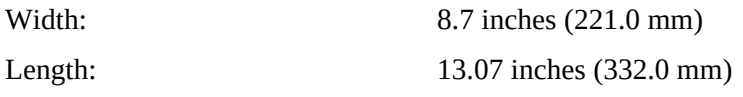

# Interface Connections

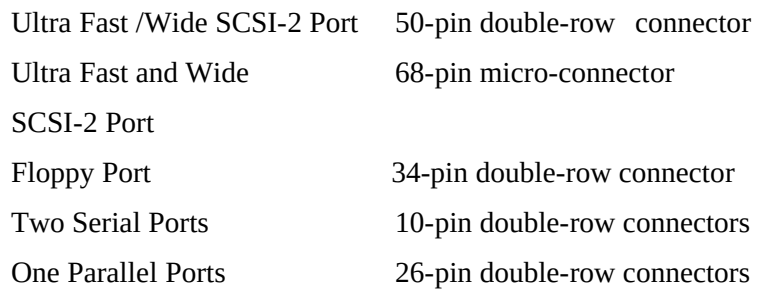

# Dual Pentium<sup>tm</sup> Microprocessor

The 54CDP supports Symmetrical Multi-Processor (SMP) Architecture with two Intel Pentium Microprocessors for Central Processing Unit (CPU). Symmetrical Dual-Processor CPU provides a processing power that is almost double that of a single CPU. In a Dual Processor system, the tasks of the application will be distributed to each CPU, and from there, each CPU will execute the tasks concurrently. Symmetrical  $\overrightarrow{CPU}$  will execute the tasks concurrently. Architecture ensures that systems and applications software execute the same regardless of the number of processors or the configuration of the I/O subsystem. In symmetrical Architecture, the system DRAM memory is shared by all processors, thus, all processors can execute a single copy of the OS kernel- that makes a multiprocessor system appear totally identical to a uniprocessor systems from the end-user's point of view. Symmetrical Architecture also provides symmetrical I/O that eliminates the bottleneck normally seen on asymmetrical architecture systems.

Intel Pentium 75/90/100/120/133/150/167mhzMicroprocessors, with built-in APIC, and a large on-chip 16KB of fast Cache memory, is the best choice that allows the simplified and less expensive implementation of Symmetrical Multi-Processor architecture on PC system board become reality. The microprocessor incorporates the following features:

- 16KB Internal Cache Memory in a 2-way 32-Byte Line Size. The Cache Memory is separated into two 8KB each for Data and Code for performance improvement.
- 32-bit Address and 64-bit Data interfaces
- 4 Gigabytes (Giga =  $1,073,741,824$ ) of physical address space
- 64 Terabytes (Tera  $= 2$  to the power of 40) of virtual address space
- · Binary Compatible with Large Software Base such as DOS, OS/2, UNIX, Windows, Windows 95,Netware, etc.,
- Advanced Design Features such as Branch Prediction, Virtual Mode Extensions
- Built-in 80387 Compatible high performance Floating-point Instruction Execution Unit.

# Cache Memory

The increased in speeds of DRAM over the last few years has not kept pace with the increase in microprocessor speeds. This requires very fast and unavailable DRAMs or many wait states have to be inserted to the CPU memory cycles. System performance decreases as the number of wait states increases.

Cache memory is small (so as not to greatly affect system cost) but can be accessed very fast. The code and data frequently accessed by the CPU is normally stored here. The Pentium Microprocessor has a built-in 16KB that is separated into two 8KB of Code and Data Cache. When the Pentium processor accesses memory, it checks if data is in the cache memory and, if the data is there, it will get it from there instead of going to the much slower main system memory. This is a cache hit situation. It is possible that 95 to 99 memory accesses out of 100 memory accesses are cache hits, depending on the application software.

An optional 256KB, or 512KB external write-back cache memory is provided on the 54CDP system board to achieve an even higher performance. This external cache requires eight pieces of 32Kx8 or 64Kx8 fast static RAM chips. With external cache memory, the memory hit rate of the system will be further improved so that the overall performance is higher. Please see Appendix section for system memory mapping with cached and non-cached locations.

The main memory subsystem of the 54CDP consists of 640K of DRAM memory below 1 Mega Byte address space, 256K of I/O ROM BIOS, 128KB of system BIOS ROM, and up to 511MB of extended system memory.

### System ROM

The BIOS ROM is provided in a single 8-bit EPROM, which can hold up to 128KB of code and data. It is accessible at the top of the system's 4 GB memory address space and at the top of the first Megabyte of memory. The BIOS ROM supports all PCI/EISA/ISA compatible features. In addition, a Shadow RAM feature is provided to allow the BIOS code and VIDEO BIOS to be executed from 32-bit system DRAM resident at the same physical address. This feature significantly improves the performance in BIOS-call intensive applications.

The processor resets automatically when power is turned on or when the RESET switch is used. After RESET, the Pentium CPU is initialized to a known internal state and begins fetching instructions, out of the BIOS ROM, from the reset address FFFFFFF0. This address leads to the entry point of the poweron system initialization procedure stored in BIOS ROM. The BIOS system initialization procedure consists of the following functions:

- Power-on self-tests such as BIOS Check Sum Test, system DRAM Test, Battery- Backed CMOS RAM Test.
- · Initializing all the standard compatible I/O components such as Interrupt Controllers (APIC and Intel 8259A register compatible), DMA Controllers (Intel 8237A register compatible), Keyboard Controller (Intel 8742 register compatible), Video Controller (CGA, EGA, VGA, etc..), System Timers (Intel 8254 register compatible).
- Initializing all the PCI/EISA/ISA add-on cards based on the information stored in the EISA CMOS, if the system is already configured previously.
- Built-in SETUP program, if allowed, is used for system configuration such as:
	- . Day/Time setting
	- . Selection for floppy disk and hard disk types
	- . Shadow RAM, Cache Memory Enable, Disable options.
	- . Auto Detect IDE Hard Drives
	- . Virus Protection and Password for Security

Besides initializing the system, the BIOS ROM also provides BIOS interrupt calls for such functions as video access, floppy disk access, printer access, etc...

# DRAM control Logic

The DRAM control logic on the 54CDP system board is designed and optimized for the Pentium CPU. Unlike most other systems with a separate cache controller, the DRAM control logic is tightly coupled with the on-chip cache controller. When CPU address becomes available for a new memory cycle, both controllers operate in parallel. If the cycle is a read hit or a write hit, the cache controller will take control of the cycle while the DRAM controller stays in idle. If the cycle is a read miss, the DRAM controller will cooperate with the cache controller to generate appropriate cycles to write the data from the cache memory back to the system memory, if the cache data line is dirty, then read data from the system memory to the CPU and to update the cache memory. If the cycle is a write miss, the DRAM controller simply takes control to write the data to the system memory while the cache controller stays in idle. The DRAM controller and the system memory support the Pentium 128 Byte-burst memory read cycles and fast-page mode cache write back cycles for the highest performance.

The Pentium on-board DRAM is configured in a 72-bit-wide arrangement consisting of 64 bits of data and 8 bits of parity. Each parity bit is directly associated with one of the 8 bytes in the 72-bit double long word.

The 54CDP system board supports 4 banks of by-36 SIMM DRAM memory on the system board. At least two SIMMs are required to have a system running at full 64-bit data path.

## Shadow DRAM Feature

The 54CDP supports the Shadow DRAM feature that allows the BIOS ROM, VIDEO ROM, and I/O ROM codes to be executed from the system DRAM reside at the same physical address space. The shadow DRAM feature significantly improves the system performance in BIOS-call intensive applications because executing code out of 64-bit DRAM is much faster than from the 8-bit EPROMs.

# PCI/EISA/ISA Compatible Expansion Bus

The 54CDP system board has 4 32-bit PCI Expansion Bus connectors and 4 32-bit EISA/ISA Expansion Bus connectors for interfacing with all PCI and ISA/EISA compatible I/O, memory, and master adapters.

#### Introduction to PCI Local Bus

PCI is an electrical specification and logic requirement for a local bus standard, i.e., a multiplexed extension of the CPU bus. PCI defines a standard I/O component level interface that permits all PCI Local Bus products to be totally interchangeable and directly connected without using any glue logic.

#### What PCI Accomplishes

PCI is a way to physically interconnect highly integrated peripheral components and processor/memory systems.

#### PCI Features

Up to 4 PCI loads can be used in the same system on the PCI expansion slots, not including the PCI Controller and an expansion bus controller for EISA, ISA, or MCA. PCI de-couples the CPU from the expansion bus and works at 33 MHz using either a 32-bit or a 64-bit data connection path to the CPU.

- · Has a multiplexed address, command, and data bus. It supports burst mode operation on reads and writes.
- Runs synchronous with the CPU at speeds up to 33 MHz, has a maximum data transfer rate of 120 MBs (with a peak rate of 132 MBs on a 32-bit data path).
- Has a maximum data transfer rate of 240 MBs (with a peak rate of 264 MBs on a 64-bit data path).
- · Has an optional 64-bit data path that is transparently interoperable with the 32-bit data path.
- Has low latency random accesses (about 60 ns write access latency) to slave registers from a PCI bus master on the PCI bus.
- Is capable of full concurrence with the processor and PCI bus masters.
- · Has full multi-master capability, allowing any PCI Master peer-to-peer access to any PCI slave.
- · Has hidden and overlapped central arbitration.
- · Has a low pin count (master 47; slave 45),
- · Has address and data parity, and uses three physical address spaces: 32-bit memory, 32-bit I/0, and a 256 byte-peragent configuration space.
- The PCI Controller buffer reads and writes between the memory/CPU and PCI peripheral devices.
- The CPU in a PCI system runs concurrently with PCI bus mastering peripherals. Although bus mastering peripheral devices are arbitrated, significant data transfer rate improvements can be achieved without splitting resources utilization between the CPU and a bus mastering device. Peripheral devices can operate up to 33 MHz in a PCI environment.
- PCI devices can be bus masters, slaves, or a combination of bus master and slave.
- The PCI specification also provides for burst mode of any length for both reads and writes.
- PCI is a multiplexed bus which is capable to send more than one signal on the same electrical path. The control mechanisms have been modified and extended to optimize I/0 support.
- PCI components must be one of three classes: Bus master, Slave, or Master/slave combination.

## Introduction to EISA BUS

The Extended Industry Standard Architecture(EISA) is a joint development effort by leading computer manufacturers to add 32-bit data transfer, 32-bit addressing and intelligent bus mastering capabilities to the original IBM PC AT Bus called Industry Standard Architecture(ISA) bus. Full compatibility with ISA bus is protected, i.e. all ISA cards can go into EISA slots.

#### EISA Features

- · 32-bit addressing and data transfers
- · Data transfer rates up to 33 MB/s.
- · Intelligent Bus master support with multiple bus master arbitration.
- Interrupt sharing
- System automatic configuration

EISA connector has been specially designed to accommodate both ISA and EISA cards. The connector has 192 pins in a twolevel arrangement. Upper level of contacts is ISA compatible and lower-level contacts are for EISA signals. Connector is keyed so that EISA cards can touch both levels of contacts.

For ease of use, EISA provides an automatic configuration facility that each EISA adapter has a manufacturer designated ID code. The ID code identifies the card type, and it allow the set-up program to access a corresponding configuration file. Setup information is then written to system board battery backed CMOS RAM and to special I/O ports that can be addressed by physical slot number.

# ISA Compatible Peripherals

The 54CDP system board provides the following standard peripherals:

- · Enhanced DMA functions with seven independently programmable channels (Super set of Intel 8237A compatible DMA controller).
- · Two 82C59A compatible Interrupt Controllers
- · Five 82C54 compatible programmable interval timers
- One keyboard controller

# CHAPTER 2: BOARD'S JUMPERS & CONNECTORS

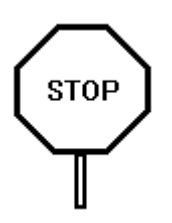

**When working with the 54CDP, it is extremely important that you avoid Electrical Static Discharge (ESD). Always ground yourself by wearing a grounded wristband or ankle strap.**

Figure 1 on the next page shows the component layout of the 54CDP system board with locations of the system board jumpers and connectors. Note that most jumpers and connectors on the system board are labeled with proper names with pin 1 marked as '1'. To avoid damaging the board and to have proper operation, caution should be taken when connecting these jumpers and connectors.

# JUMPER DESCRIPTIONS

Jumpers are used to select between various operating modes. A jumper switch consists of two, three, or four gold pins projecting from the system board. Placing the plastic jumper cap over two pins connects those pins and makes a particular selection. Using the jumper cap to cover two pins in this way is referred to as shorting those pins. If the cap is not placed on any pins at all or placed on only one pin, this is referred to as leaving the pins open.

Note: When you open a jumper, leave the plastic jumper cap attached to one of the pins so you don't lose it.

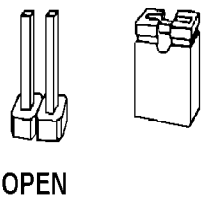

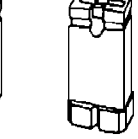

**SHORTED** 

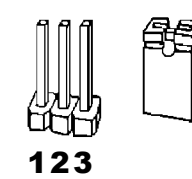

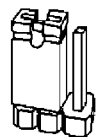

**PINS 1-2 SHORTED** 

2-pin jumper

3-pin jumper

# Figure 1: 54CDP Component Layout

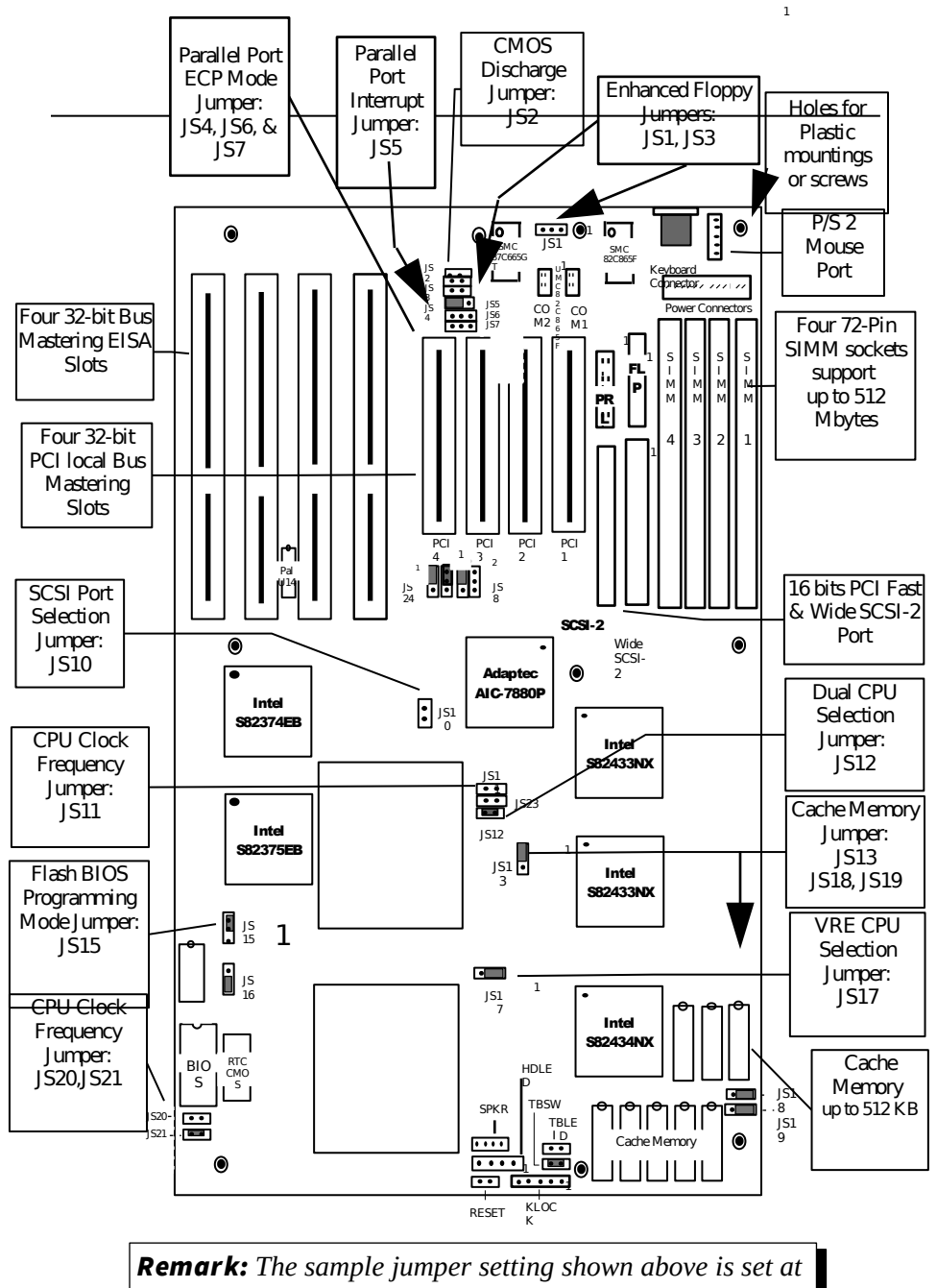

*Pentium-90MHz, 256K cache size. Pentium-90MHz, 256K cache size.*

# CPU Jumpers

## CPU Clock Frequency Jumpers

The 54CDP supports Pentium 75,90,100,120,133,150 and 167MHz. The jumper should be set to correspond to CPU speed.

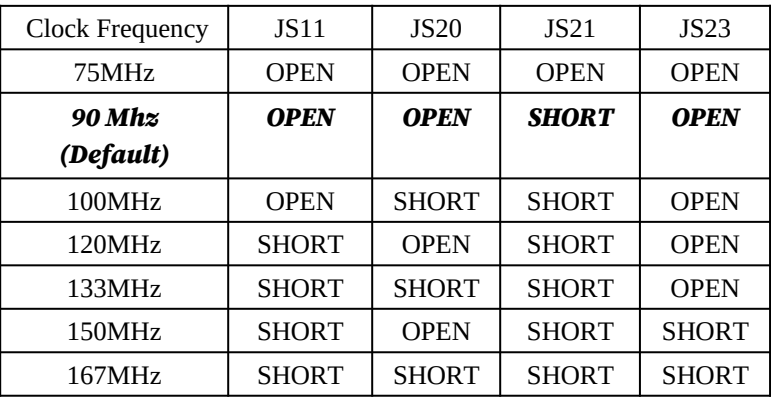

The 54CDP supports up to 33mhz PCI bus. The table below explains the CPU Speed,CPU external speed,PCI bus speed & CPU ratios.

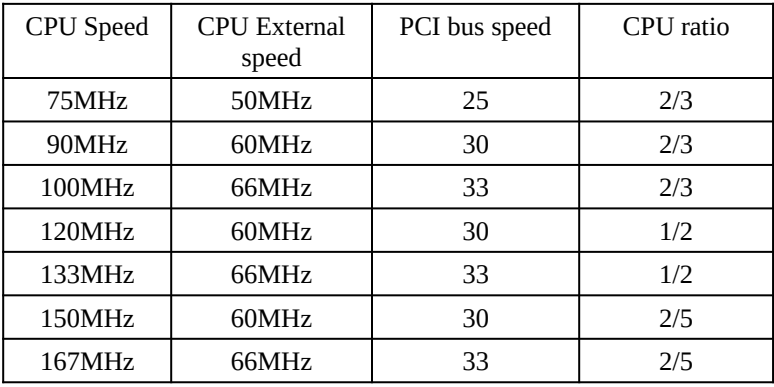

### VRE CPU Selection Jumpers

The 54CDP support **Standard** (3.135V-3.465V), VR (3.3V-3.465V), and VRE (3.450V-3.6V) Voltage Range Pentium CPUs. Check with your dealer for the correct setting for your CPU.

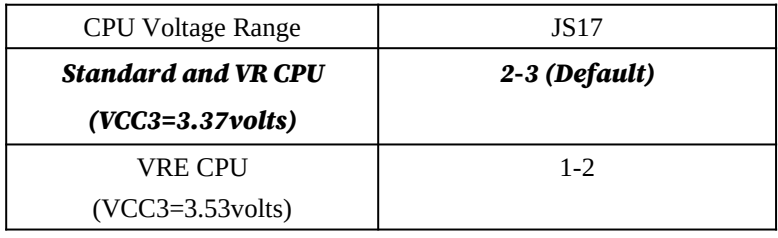

## Dual CPU Selection Jumpers

The 54CDP can be used with single Intel Pentium 75/90/100/120/133/150/167MHz microprocessor or with Dual Intel Pentium microprocessors. The jumper is set according to the number of CPU installed.

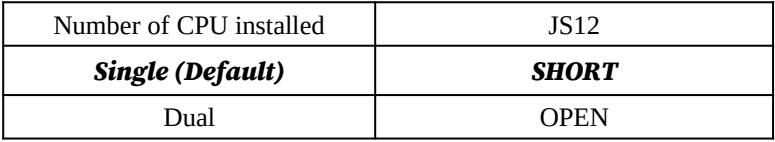

## On-board SCSI Bus Master Channel

The 54CDP supports up to four PCI bus mastering slots. The on board SCSI is sharing the bus master function with either PCI slot 4 or PCI slot 1. When on board SCSI shares slot with PCI slot 4 or PCI slot 1, these slots can only be used as slave PCI slot.

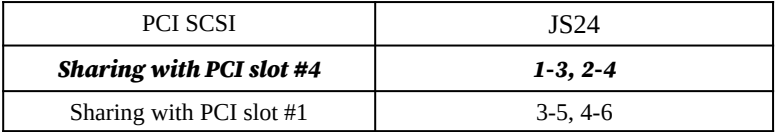

### Cache Memory Size Jumper

Two cache memory sizes are supported. The jumper is set according to the size of Cache Memory installed.

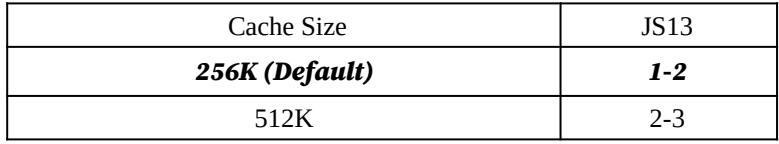

#### Cache Memory Mode Jumper

Two cache memory SRAM Mode are supported. The jumper is set according to the Mode of Cache Memory installed.

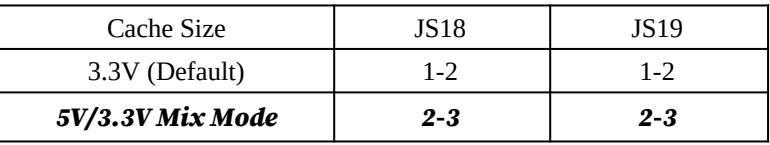

# System Board Standard Jumpers

### CMOS Discharge Jumper

The jumper JS2 is used to clear all information, including password, currently stored in the CMOS RAM. (BQ4287 on 54CDP board.). It is typically used when you forget the password that you selected previously and you cannot get into the CMOS setup menu.

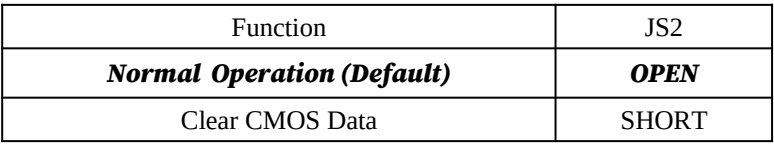

## Flash BIOS Programming Mode Select Jumper

This jumper is used to select the appropriate voltage supplied to the FLASH EPROM in Normal operation mode or Programming mode. Please refer to Programming the Flash BIOS instruction section for more detailed information.

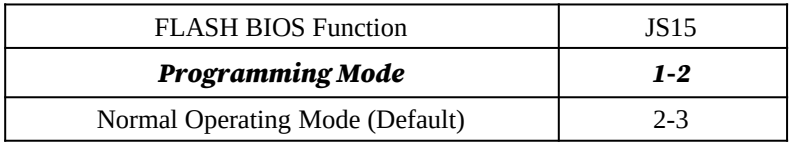

# Peripheral Jumpers

## SCSI Bus Width Select Jumper

The 54CDP supports both 8-bit and 16-bit data bus SCSI ports. Both of the connectors can be used at the same time because the SCSI controller firmware can detect the Bus size of the devices connected to the SCSI bus and generate appropriate data bus size cycles. This is specially useful because you can concurrently SCSI Tape or CD-ROM devices that typically are 8-bit bus type and 16-bit hard drives.

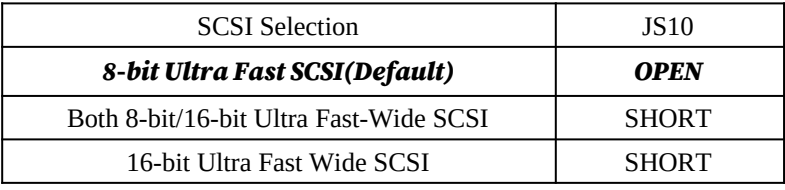

# Enhanced Floppy Mode Select Jumpers

The onboard Floppy Drive Controller supports both Normal and Enhanced Floppy mode. In Normal mode, two floppy drives are supported. In Enhanced Mode, up to four floppy drives are supported.

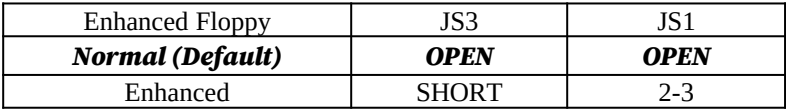

# Extended Capabilities Port (ECP) Jumpers

The onboard Parallel Port Controller supports PC/AT Compatible Mode (Normal mode), High Speed HP and Microsoft Compatible Extended Capabilities Port mode (ECP). In Normal mode, system CPU will handle data transfer from the FIFO buffers of the Parallel Port Controller to system memory. In ECP mode, to improve data transfer rate, system DMA will be used to handle the data transfer. (For more information about ECP mode, please refer to Extended Capabilities Port Protocol and ISA Interface Standard specification that is available from Microsoft Corporation)

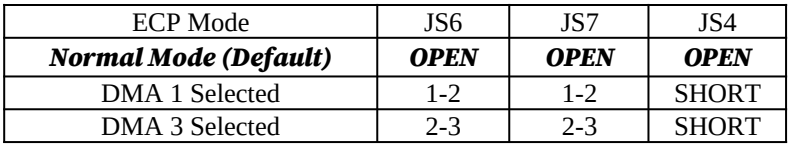

#### Parallel Port Interrupt Select Jumper

Interrupt for Parallel Port can be optionally set to IRQ7 or IRQ5 by this jumper.

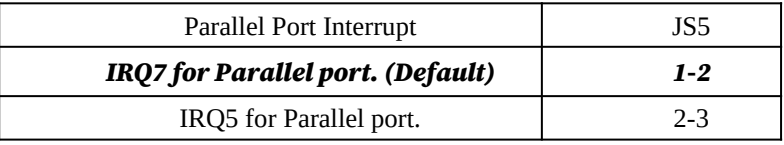

# CONNECTOR DESCRIPTIONS

Following is the list of 54CDP system board connectors required to be installed for proper system operation. For detailed descriptions of these components, please refer to the next section. To avoid damaging the board and to have proper operation, caution should be taken when connecting these components.

- Power supply connectors (PS1 and PS2)
- Keyboard connector (CN2)
- Reset connector (JC6)
- Power LED and keyboard lock connector (JC4)
- Speaker connector (JC2)
- Turbo Switch connector (JC3)
- Turbo LED connector (JC1)
- SCSI Harddisk Activity LED connector (JC5)
- Parallel Port connector (CN6)
- Serial Port 1 & 2 connector (CN3) (CN4)
- Floppy Interface connector (CN5)
- SCSI Interface connector (CN7 and CN8)

### Power Supply Connectors (PS1 and PS2)

The two Power Supply connectors (PS1 and PS2) are 6-pin AT standard power connectors. Most power supplies have two sixwire connectors, two of the wires on each connector are black. Align the two six-wire connectors so that the two black wires on each connector are in the middle as shown below.

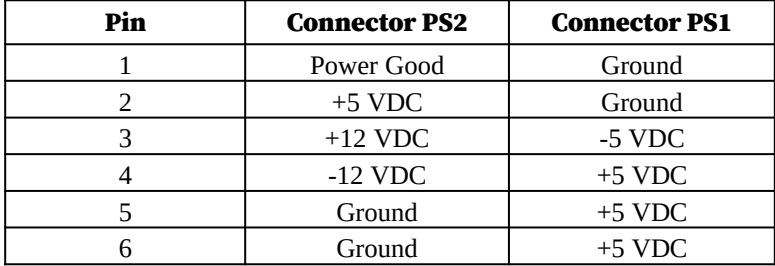

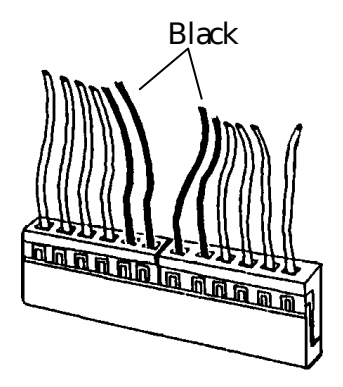

#### Keyboard Connector

The keyboard connector (CN2) is a 5-pin, circular-type DIN socket. It is used to connect the system board keyboard interface to any standard AT-compatible keyboard. (84 or 101 key type keyboards). The pin assignments are listed below:

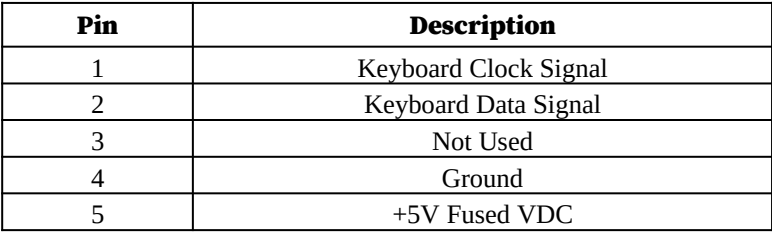

#### Reset Connector

The system RESET connector (JC6) is a 2-pin BERG strip. It is used to connect the push button reset switch located on the front panel to the system board. System reset can be done by shorting pin 1 to pin 2 with the same effect as turning the power off and then on again.

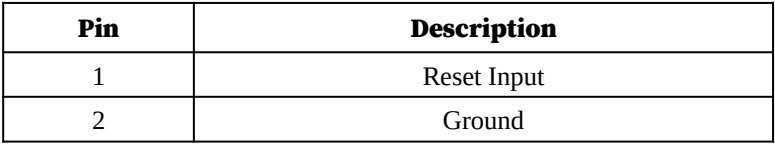

#### Power LED and Keyboard Lock Connector

The Power LED and Keyboard Lock connector (JC4) is 5-pin keyed BERG strip. It is used to connect +5 VDC power to the power indicator LED at the front panel and connect security keyboard lock to the keyboard controller. This allows you to switch off the keyboard and to provide limited security against casual intruders. The pin assignments are indicated below:

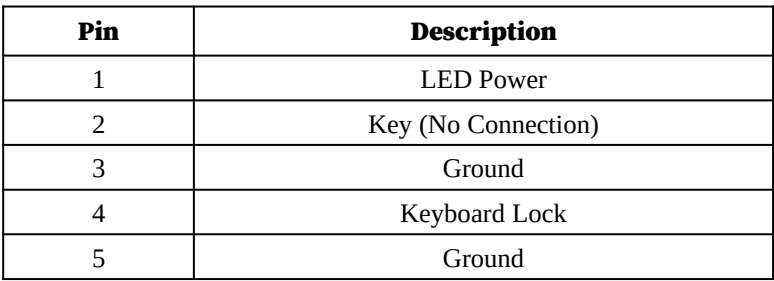

# Speaker Connector

The Speaker connector (JC2) is a 4-pin keyed BERG strip. It is used to connect an external 2-inch, 8-ohm speaker to the system board to provide sound capability. The pin assignments are defined below:

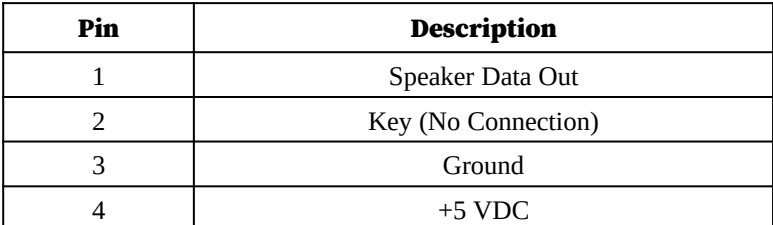

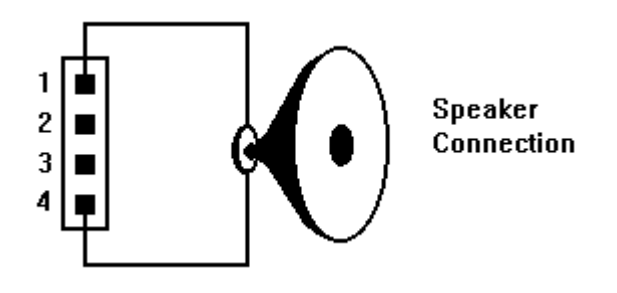

### Turbo Switch Connector

The Turbo switch (JC3) is a 2-pin BERG strip. It is used to connect the front panel 2-position push switch to the system board speed switching circuitry.

The Turbo mode on 54CDP board should be set to **Shorted** position at all time. Use **Keyboard Hot Keys** to shift between Turbo Speed and Slow Speed is recommended. See Appendix A: Keyboard Hot Keys for detail information.

### Turbo LED Connector

The Turbo LED connector (JC1), marked as 'TB/LED', is a 2-pin BERG strip. It is used to connect a CPU operating frequency indicator LED from the front panel to the system board. The pin assignments are indicated below:

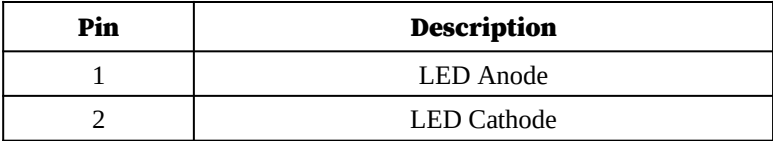

#### Hard Disk Activity LED Connector

The hard disk activity LED connector (label as JC5) is a 2-pin keyed BERG strip. The LED will be on whenever there is data transfer activity on on-board SCSI bus. The connector should be connected to the case's front panel hard disk LED.

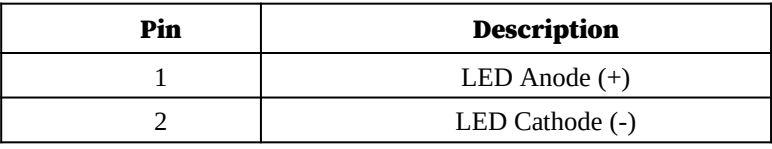

# Peripheral Connectors

#### Parallel Port Connector

The on-board parallel port connector (CN6) is a 2x13-pin male header connector. The On-board Parallel Port can be disabled through the BIOS Setup. Please refer to Chapter 3 "Peripheral Management Setup" section for more detail information. The pin assignment is shown below:

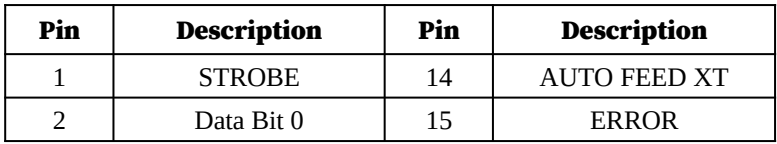

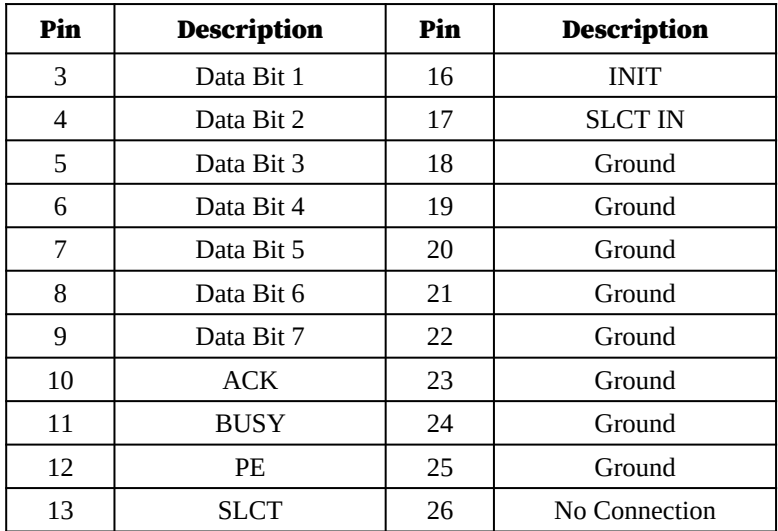

The 54CDP's Integrated Parallel Port supports Extended Capabilities Port protocol (ECP) to provide a number of advantages for the parallel port as listed below:

- Use DMA channel 1 or 3 to transfer data across the Parallel port in both forward and reverse directions; therefore, processor time is saved for other tasks. This is especially important in multi-tasking operating systems.
- Peer-to-peer capability for networking.

Single byte run length encoded (RLE) compression for improved throughput (64:1.)

#### Serial Port 1 & 2 Connectors

The Serial Port 1 and 2 connectors are the 2x5-pin male headers COM1 (CN3) and COM2 (CN4). Users should use a flex cable with a 9 or 25 -pin male D-subminiature receptacle at one end and a 2x5-pin female header at the other end to provide RS-232 serial interface. The On-board Serial Ports can be disable through BIOS setup. Please refer to Chapter 3 "Peripheral Management Setup" section for more detail information. The pin assignment for COM1/COM2 is defined below:

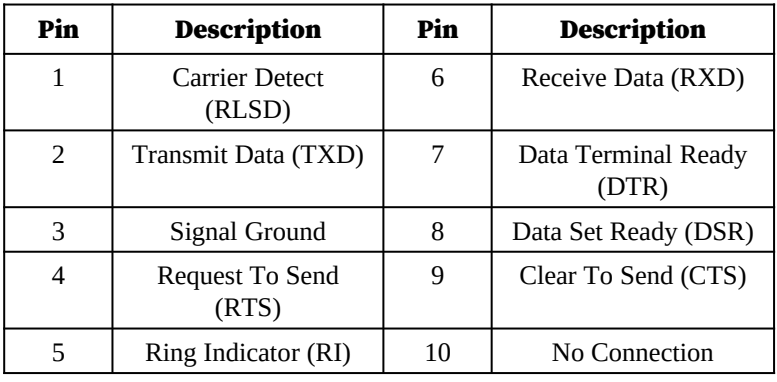

#### Floppy Interface Connector

The On-board Floppy Interface connector (CN5) is a 2x17-pin male header. This interface supports two 5.25" or 3.5" floppy drives in any combination and also can be disabled if no floppy drives are present on the system. The On-board Floppy Port can be disabled through the BIOS setup. Please refer to Chapter 3 "Peripheral Management Setup" section for more detail information. Pin assignment is as follows:

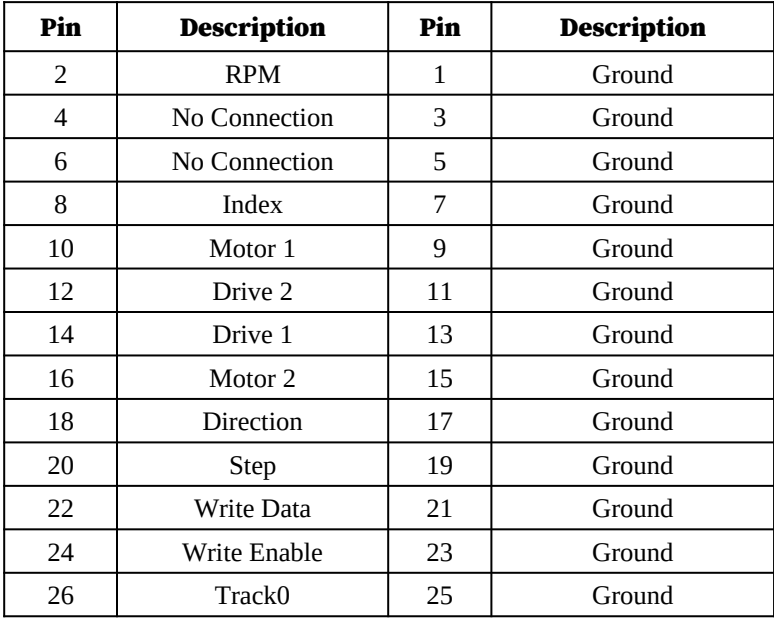

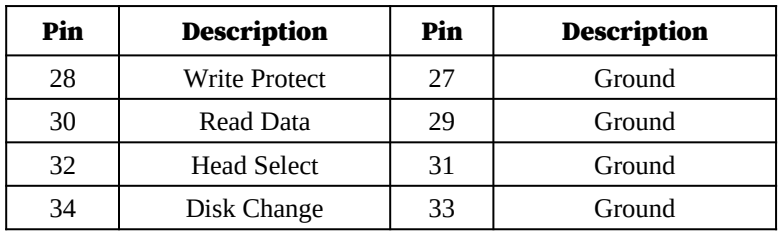

#### SCSI Interface Connectors

The 54CDP supports two SCSI Port connectors. The 2x25 pin header CN7 is for 8-bit Ultra Fast/ Wide SCSI-2 interface. The 68-pin Female Miniature receptacle header CN8 is for 16-bit Ultra Fast and Wide SCSI-2 interface. The SCSI Ports can be disabled through BIOS setup. Please refer to Chapter 4 "Peripheral Management Setup" section for more detail information. Pin assignment of CN7 is as follows:

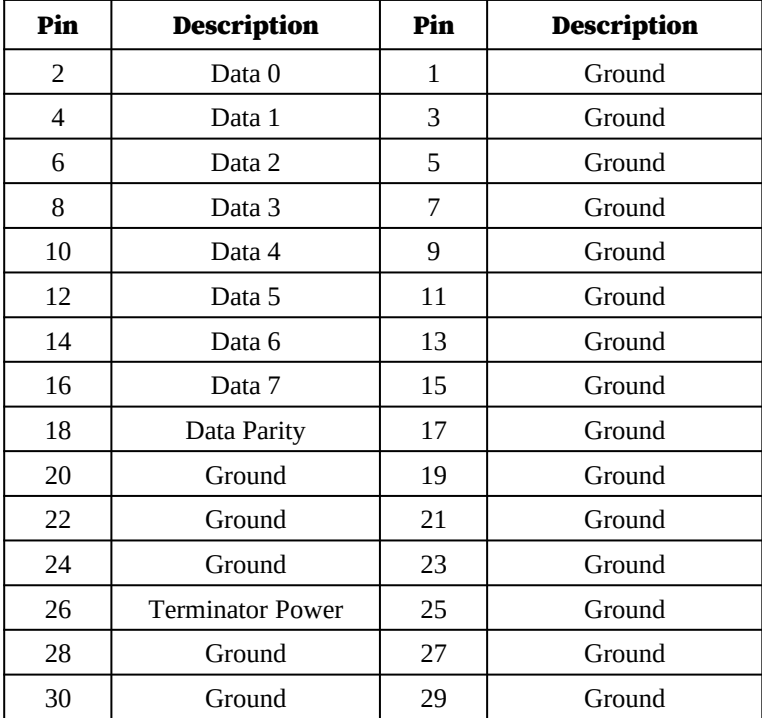

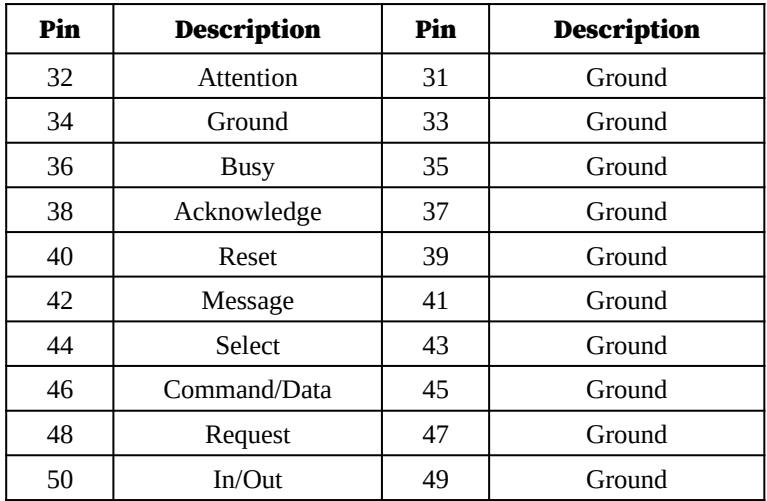

Pin assignment for 68-pin receptacle header CN8 is as follows:

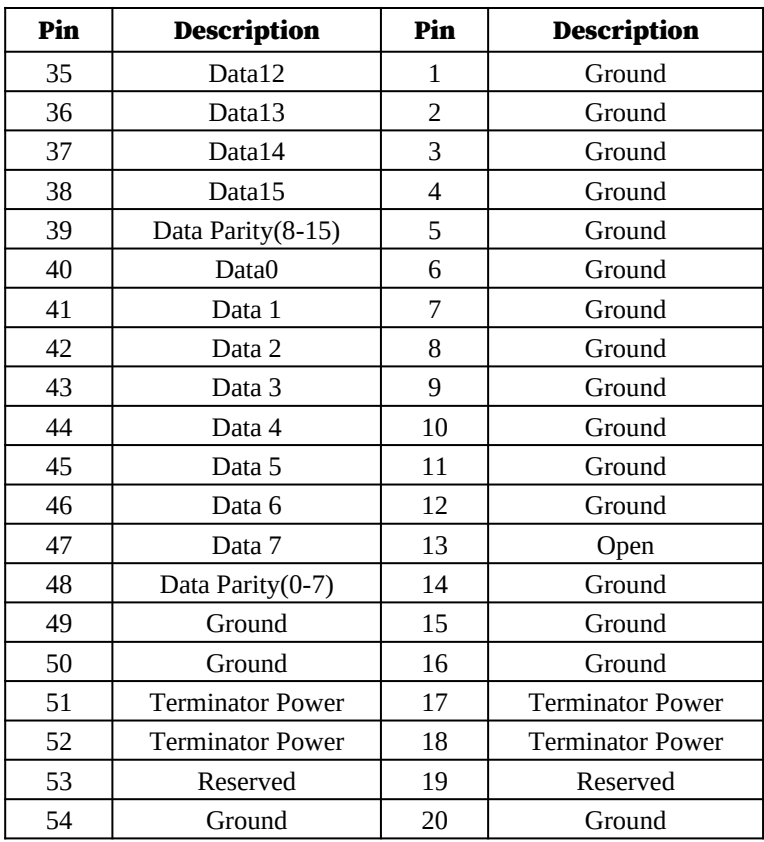

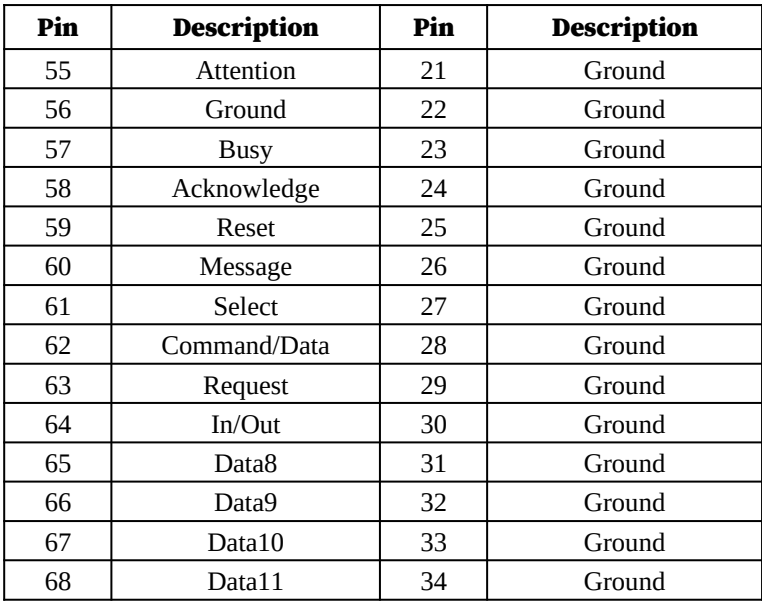

# CHAPTER 3: HARDWARE INSTALLATION

# BUILDING A HIGH PERFORMANCE SYSTEM

The dimensions of the 54CDP system board are designed to fit perfectly in a PC/XT (or PC/AT) standard case. To build a complete high performance system based on the 54CDP system board, the following equipment is needed:

- 1. A chassis (Case) with dimensions similar to PC/XT/AT standard chassis. The chassis should have a front Panel with connectors for Reset, Power, Keylock, Turbo switch, Turbo LED, Speaker, and Hard drive LED. The standard AT 230W power supply should be capable of providing a continuous power within a +4.75 VDC to +5.25 VDC range. A power line filter may be needed for areas with noisy transmission.
- 2. One or two floppy drives (360K/1.2M/1.44M/2.88M).
- 3. SCSI Hard disk drive or IDE hard disk drive with hard disk controller.
- 4. Video card (Monochrome, CGA, EGA, VGA).
- 5. A video display monitor.
- 6. An AT-compatible keyboard (84 or 101 Keyboard).
- 7. The following additional peripherals will be useful to enhance the system:
	- · A bus or serial mouse.
	- A tape back up drive.
	- A CD-ROM drive.
- 8. Cables
	- · A set of flat cables for floppy drive and hard disk drive.
	- · AC Power cable (Usually Comes with power supply in case)
- 9. Tools
	- · Set of Screw drivers, Cutter, Pliers
Care should be taken when installing the CPU into the Zero Insertion Force (ZIF) socket on the system board. Lift the handle of ZIF socket up. Place the Pentium processor into the ZIF socket. No force should be required to insert the CPU. On Pentium processors Pin 1 has the square base that goes to a particular hole on the socket. Match the hole and pin one first and then easily insert the processor into the socket. Press the handle gently down.

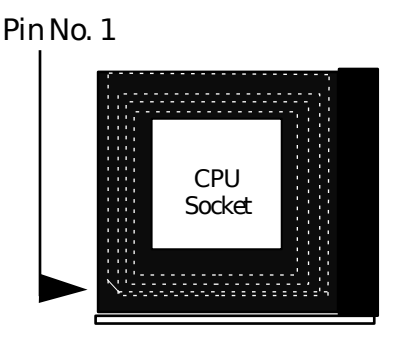

!! Important !!

# Cooling fan installation

Mount the cooling kit with fan on top of the CPU. Connect power to fan from power supply. Make sure the cooling kit's bottom surface makes proper contact with top surface of CPU.

# !! Warning !!

Manufacturer of the board or CPU is not responsible for damage to CPU because of improper handling during installation or cooling kit with fan is not used.

# INSTALLING DRAM SIMMS

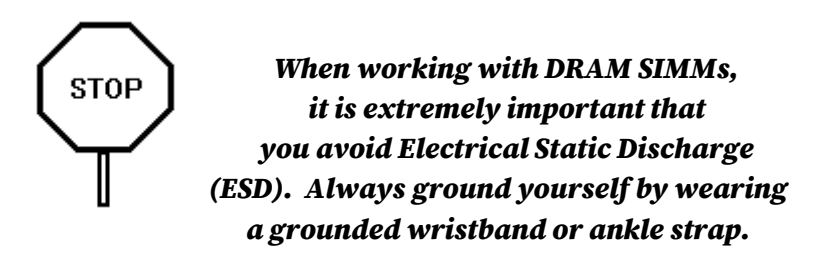

- 1. Power must be off while installing SIMMs.
- 2. The SIMM module should face to the right with pin 72 next to the power supply connectors.
- 3. Insert the SIMM at a 45 degree angle, tilted towards ISA slots.
- 4. Gently push the SIMM to an upright position until it "snaps" into place.
- 5. Repeat above steps until the entire bank is filled.

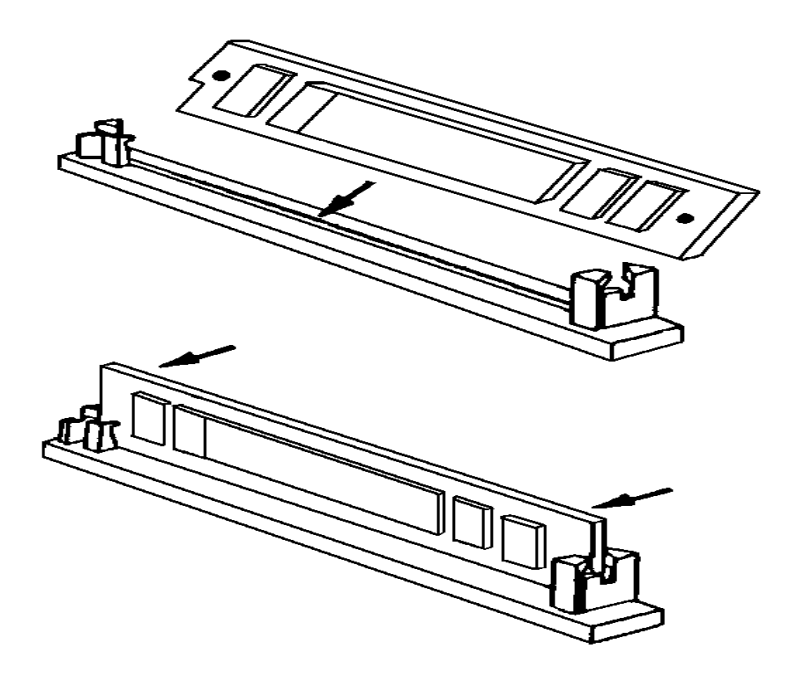

The on-board DRAM memory sub-system has four module mounting sockets which are divided into "banks" of two sockets each. Sockets labeled SIM1 and SIM3 constitute bank 0. Sockets labeled SIM2 and SIM4 constitute bank 1. They support 256Kx36, 512Kx36, 1Mx36, 2Mx36, 4Mx36, 8Mx36, 16Mx36 and 32Mx36 DRAM SIMMs. DRAM speed must be 70ns or faster. You can configure the memory of the 54CDP in a variety of ways as follows.

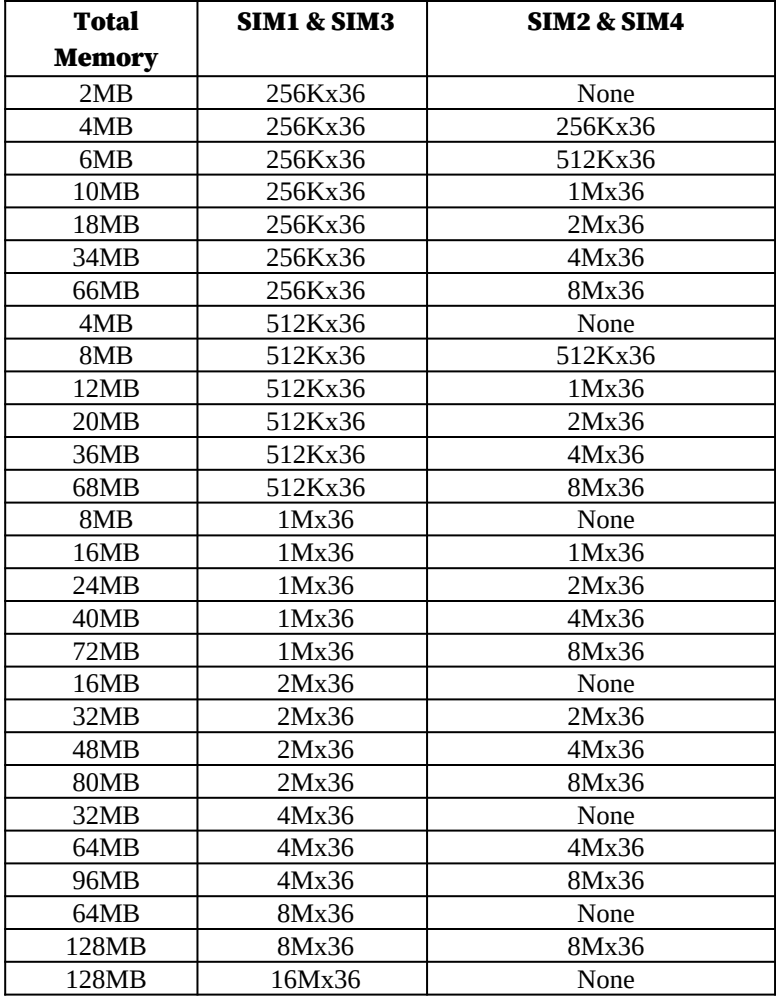

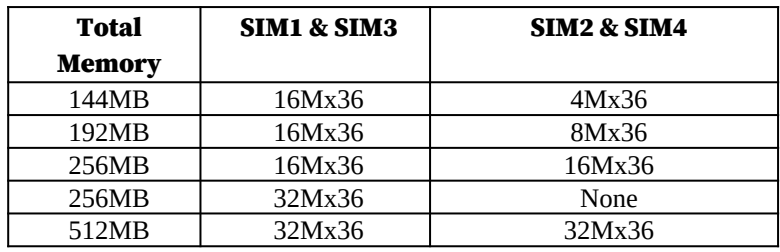

### Peripheral Device Connection

### SCSI Device Connection

The 54CDP supports both 8-bit and 16-bit SCSI ports. If the SCSI devices of the system are regular 8-bit type, use the provided 50-pin cable to connect the SCSI devices such as hard drives, CD-ROM, etc.,. to the 50-pin double row connector CN7 on the board. Make sure the colored stripe on the cable (indicating the location of pin 1) matches Pin 1 of the connector on the mother board as well as Pin 1 of the SCSI devices' connectors.

If the SCSI devices of the system are 16-bit type, the optional Ultra Fast and Wide SCSI cable must be purchased to connect the devices to the Miniature receptacle connector CN8 on the system board. Note that to hook up the regular 8-bit external SCSI devices, the special extension connector card named QAX must be used. Contact your dealer of distributor to purchase this card. For 16-bit Ultra Fast and Wide external SCSI devices, the cables already has built-in external connector.

### Terminate the endpoints of the SCSI bus.

The SCSI bus must be terminated correctly to ensure proper operation. The first and last physical SCSI devices on the SCSI cable must have terminators installed or enabled. All other SCSI devices in the middle must have terminators removed or disabled.

Terminators on motherboard are active type and enabled by default. To disable the onboard SCSI termination, use SCSI Select Utility built-in the SCSI firmware as described in a later section.

### Floppy Disk Drives Connection

The 54CDP supports up to 2 floppy drives. The floppy ribboncable is provided with the system board. Using the cable, connect the floppy drives into the 34-pin double-row connector CN5 on the board. Make sure the colored stripe on the cable (indicating the location of pin 1) matches Pin 1 of the connector on the mother board as well as Pin 1 of the floppy drives.

### Serial Port and Parallel Port connection

The 54CDP motherboard is shipped with a set of ribbon-cables and mounting brackets for two Serial Ports and one Parallel Port. Connect the 10-pin double-row connectors of the ribbon cable to the 10-pin double row headers CN3 and CN4 on the motherboard. CN3 is for COM1 and CN4 is for COM2. You can optionally select COM1 to the 9-pin external connector or to the 25-pin external connector accordingly to the connection. Parallel Port connection should be done through the 26-pin double row header CN6 on the motherboard. The external connectors bracket can be either mounted as is into regular I/O slot brackets or to the system case by removing the brackets.

### Peripheral Add-on Card installation

The 54CDP supports both PCI slots and EISA slots. You can install the corresponding add-on cards into any of these slots. Make sure that these add-on cards' interrupts or DMA channels do not conflict with each other. The best way to remember is to write down the information of all the installed cards into the back of this manual for later reference.

- . PCI Add-on cards normally can be automatically configured by system BIOS during boot up. However, some PCI addon cards do have jumper settings for INTA or INTB. Write down the information if it is available for later reference.
- . EISA Add-on cards can be configured automatically by EISA Configuration Utility (ECU); thus, you only need to write down the slot number that the card installed into.

. ISA Add-on cards' memory mapping, interrupt level, or DMA channels are normally configured by jumper settings or switches and they cannot be detected during running configured by ECU. You should write down the information of the cards in detail for later reference.

Please refer to the manuals shipped with the add-on cards for more information. Care should be taken when inserting the cards into the slots to make sure the connectors slots are not damaged.

# SYSTEM CMOS

You need to setup the system CMOS every time:

- · You start a new and un-configured system
- You receive a start-up error message indicating the configuration information stored in the non-volatile CMOS RAM has somehow become corrupted.
- You add, remove, or change peripherals from your system.

You add, remove, or change DRAM from your system.

The first time you power up the system, the configuration information stored in the battery-backed CMOS RAM may not be correct. The BIOS detects this condition and prompts the user to go through the SETUP section. This chapter explains how to use the BIOS SETUP program and make the appropriate entries.

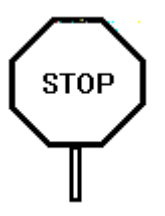

Some of the parameters are already factory preset and do not need to be changed. Please read the instructions carefully and only change the settings if necessary.

# Entering CMOS Setup

AMIBIOS provides a Built-in Setup utility that can be accessed by pressing  $\leq$  Del  $\geq$  key at the appropriate time during system boot up. Setup configuration data is stored in system CMOS RAM.

Following windows will appear in AMIBIOS Setup main screen. Details of setup options in each window is given in the following sections.

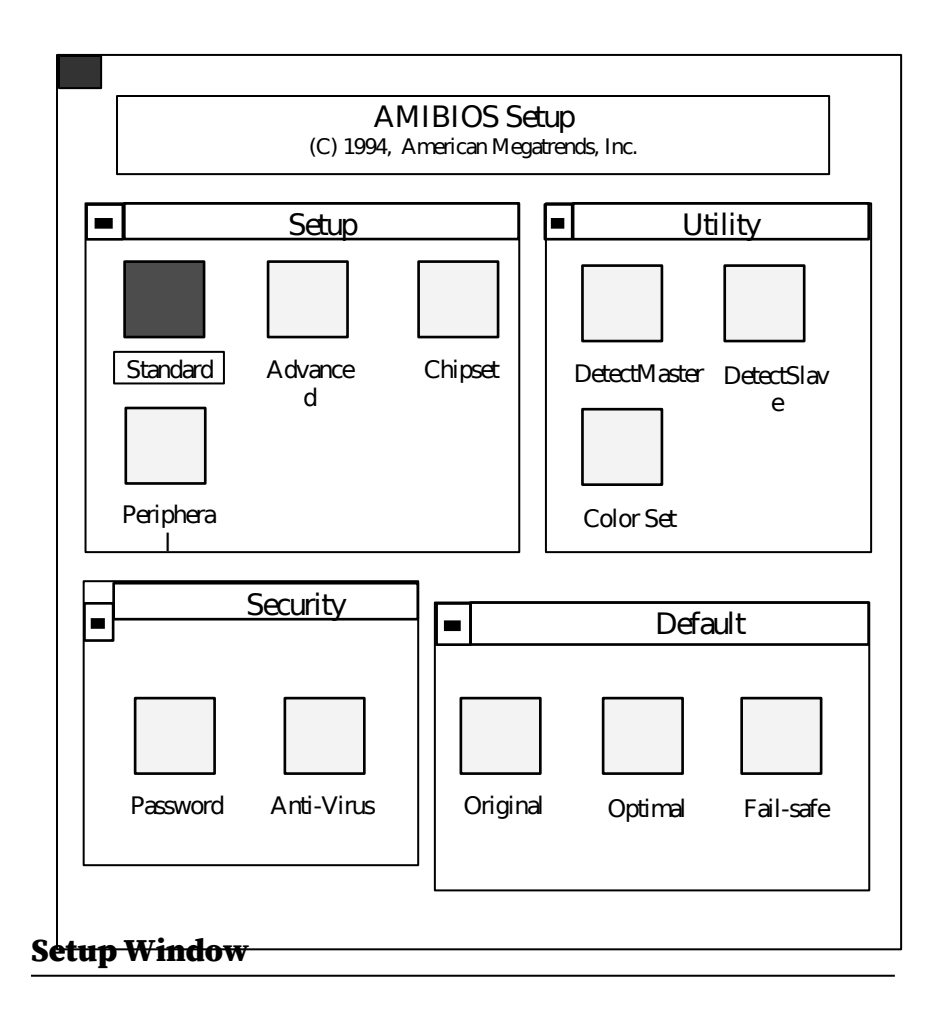

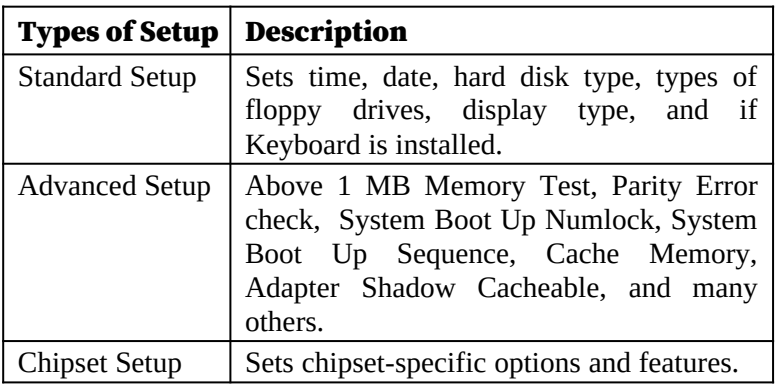

Peripheral Setup | Controls I/0 Controller-related options.

### Standard Setup

Standard Setup is selected from the Setup window in the main screen. Standard setup options described in this section are selected by choosing the appropriate high-level icon from the Standard Setup screen.

### Date, Day and Time Configuration

Select the Standard option. Select the Date and Time icon. The current values for each category are displayed. Enter new values through the keyboard.

### Master Hard Disk:

### Slave Hard Disk:

Select one of these hard disk drive icons to configure the drive named in the option. A scrollable screen that lists all valid disk drive types is displayed. Select the correct type and press < Enter >. Note that a hard drive will not work properly if you enter the incorrect drive parameter. If the hard disk drive is an IDE type, select *Detect C: or Detect D:* from the Utility section of the BIOS Setup main menu to automatically detect the IDE drive parameters and report them to this screen.

You can also manually enter the hard disk drive parameters. The drive parameters are:

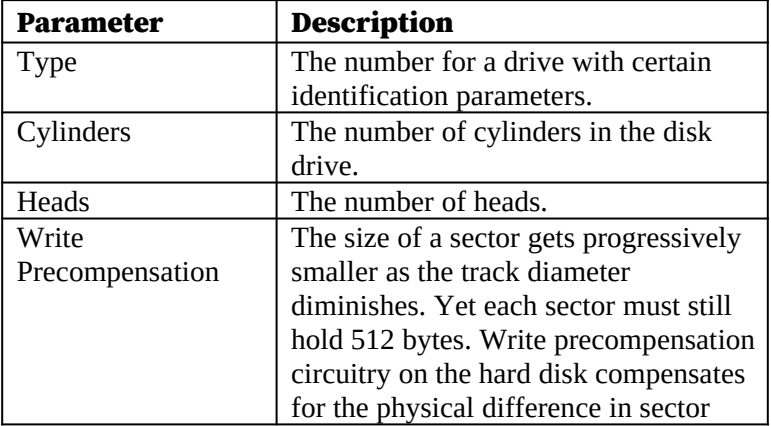

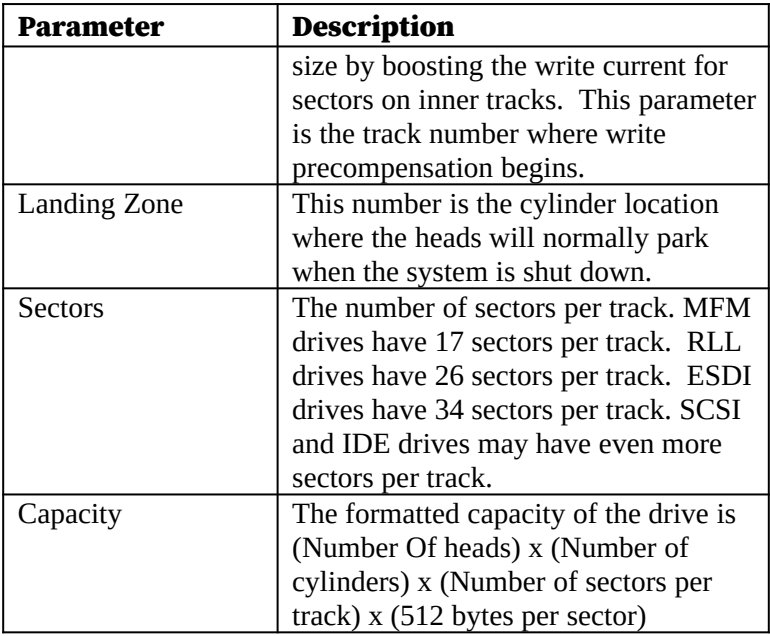

### Floppy Drive A:

### Floppy Drive B:

Move the cursor to these fields and press <Enter> then select the floppy type. The settings are 360 KB 5.25", 1.2 MB 5.25", 720 KB 3.5", 1.44 MB 3.5", or 2.88 MB 3.5".

### System Keyboard

This option is used to enable or disable the System Keyboard. The Optimal & Fail-Safe default settings are Present (enable).

### Primary Display Monitor

This option selects the type of display monitor and Display controller card installed. The VGA/EGA, CGA 40x25, CGA 80x25, or Monochrome are supported. 'Absent' option could be used if the system does not have a display card installed or display cards that use TSR files instead of BIOS firmware. The Optimal & Fail-Safe default settings are *VGA/EGA*.

#### Mouse Support

When this option is set to *Enabled,* AMIBIOS supports a PS/2 type mouse. The settings are *Enabled* or *Disabled.* The default settings are *Disabled.*

#### Above 1 MB Memory Test

During system boot up, the system BIOS can either perform or not perform a thorough test of the system memory above standard 1MB area. Since thorough test takes a long time, disabling this option can speed up the power-on initialization process because the BIOS will only scan the extended memory of every 32K locations to determine the on-board memory size. The default setting is *Disabled*.

#### Parity Error Check

This option is to support Non-Parity bit SIMMs and Parity bit SIMMs. Enable this option only if you are sure that the SIMMs installed support parity bit. The Optimal and Fail-Safe setting are *Disabled*.

#### System Boot Up Num Lock

When the computer boots up, the BIOS can either select Numeric values or Cursor control functions for the numeric keypad of IBM compatible keyboards. Most extended compatible keyboards have separate cursor control keys. Therefore, the default setting should be "On" to select Numeric value function for the numeric keypad.

### Floppy Drive Seek At Boot

This option allows the system BIOS to look for the floppy diskette in the floppy drives during boot up process. This is often set to disabled for systems which do not have floppy drives.

### Floppy Drive Swapping

This option allows the system to swap between two floppy drives, drive A to drive B or vice versa, without physically changing the cable setup. When "Enabled is selected, floppy drive A will become B, and floppy drive B will become A. The Optimal and Fail-Safe settings for this option are *Disabled*.

#### System Boot Up Sequence

System can either boot up from floppy drive or from hard disk drive. Selecting option A:, C: will force the BIOS to look for the bootable operating system files from floppy drive A: first before look for files from drive C:. Reverse this sequence by selecting C:, A:. The default setting is *C:, A:*.

### Password Checking

If the "Always" option is chosen at Setup, each time the system is turned on, the prompt request for user password will appear.

If the "Setup" option is chosen at Setup, the Password prompt will not appear when the system is turned on, but will appear if the user attempts to enter the Setup program.

The board is shipped with the Password Checking option disabled. To enable this option, you have to select your password by selecting the Password icon in the Security window of the main menu screen.

If you want to 'disable the Password Checking option, go to the Security Menu and select Password icon to change to new password. You will be asked to enter the old password before you can enter the new password. However, do not enter any characters when you are asked to enter new password, simply press the <Enter> key two times. The message to indicate that Password Checking is disabled will appear.

### Cache Memory

This option enables internal (on the microprocessor) and secondary (external) cache memory. If *Both* is selected, internal cache and external cache memory will be enabled. If *Internal* is chosen, only the internal cache memory in the Pentium CPU will be enabled. If *Disabled* is chosen, both Internal and External cache memory will be disabled. The Optimal default setting is *Both*. The Fail-Safe default setting is *Internal*.

### Adapter Shadow Cacheable

The Video ROM code can be cached into CPU Internal Cache Memory or system board External Cache memory to enhance the display performance. However, some display cards may not work properly when their ROM is cached. The default setting is *Disabled*.

### System BIOS Shadow Cacheable

The System BIOS ROM code can be cached into CPU Internal Cache Memory or system board External Memory to enhance the performance of the system. However, some software application may not operate properly when system BIOS ROM is cached. The default setting is *Disabled*.

### ISA Video Shadow C000,32K

When this option is set to *Enabled*, the video ROM code, that is normally mapped into memory address space from C0000h - C7FFFh will copy (shadowed) from ROM to the system DRAM for faster execution. This will significantly improve the display performance of the system. The settings are *Absent, No Shadow,* or *Shadow*. The Optimal default setting is *Enabled*. The Fail-Safe default setting is *Disabled*.

### ISA Adapter Shadow C800,16K

..................................

### ISA Adapter Shadow DC00,16K

ISA Adapter ROM D00,16K ISA Adapter ROM D400,16K ISA Adapter ROM D800,16K ISA Adapter ROM DC00,16K ISA Adapter ROM CC00,16K

These options are to selectively shadow the ROM code on the add-on cards, that mapped into the corresponding memory address space, into the respectively system DRAM address space, for faster execution. However, since some of add-on cards may not work properly if their ROM code are shadowed, care should be taken when select these option. The default setting is *Disabled*.

### IDE Block Mode

Select *Enabled to support* some latest IDE hard disks that support multiple sector data transfer for faster performance. In Auto mode, the BIOS will detect if the IDE drives can handle fast data transfer mode and then program the controller accordingly. The Optimal default setting is *Auto* and the Fail-Safe default setting is *Disabled*.

This option is used to support the first IDE controller that can support 32-bit data transfer by moving two consecutive words per cycle, for better performance. Select *Enabled* if the controller can support this mode, Otherwise, set it to Disabled. Both Optimal and FailSafe are set to *Disabled.*

#### Primary Master LBA Mode

Most of the early IDE hard drives' size are less than 528MB because of the limitation from PC/AT standard specification. In order to support more than 528MB, the Logical Block Access (LBA) mapping mode must be used. When Primary IDE controller card is installed, Select *Enabled* for Master IDE hard disk that supports LBA mode for hard disk larger than 528MB capacity. The Optimal and Fail-safe default settings are *Disabled*.

#### Primary Slave LBA Mode

This option is for secondary IDE hard drive that connected to Primary IDE controller card. Select *Enabled* for Slave IDE hard disk that supports LBA mode for larger than 528MB capacity. The Optimal and Fail-safe default settings are *Disabled*.

#### Secondary Ctrl Drive Present

This option supports Second IDE controller present in the bus or some IDE controllers that support dual IDE ports. The Optimal and Fail-safe default settings for this option are *None*.

#### Secondary Master & Slave LBA Mode

Set Master & Slave LBA Mode for Secondary IDE Drive. The Optimal and Fail-safe default settings for this option are *Disabled*.

#### Boot to PnP Operating System

This option is to support Plug And Play (PnP) feature. If the add-on cards support PnP feature, the BIOS will set up the environment so that the operating system can communicate

properly with the PnP add-on cards. Set this option to Yes only if you know for sure that the add-on cards in the system support PnP feature. The Optimal and FailSafe are set to *No.*

#### OS2 Above 64MB Memory Support

Enable OS2 to access over 64M of Memory. The Optimal and FailSafe are *Disabled.*

## Advanced Chipset Setup

The BIOS Setup options described in this section are selected by choosing the option from the Chipset Setup screen. Chipset Setup is selected from the Setup section on the BIOS Setup main menu.

#### Base Memory Size

The base of system memory DRAM size is 640KB. The address space from 640KB to 1MB is reserved for I/O ROM and I/O RAM. Since this reserved area is normally occupied by Video RAM, Video ROM, and system BIOS ROM, there will be no 128KB of contiguous address space available. However, some add-on cards may need 128KB of contiguous address space. This option is provided so that the area from 512MB to 640KB of the system DRAM can be disabled to create a 128KB hole of address space for this purpose. The default setting is *640KB*. The setting *512KB* should be selected only when the add-on card above is installed.

#### ISA VGA Frame Buffer Size

Some graphic display cards requires a frame buffer for the Video RAM. This option sets the size of the VGA frame buffer. The settings are *Disabled, I MB, 2 MB,* or *4 MB*. The frame buffer address space will be automatically set right below 16MB address. The Optimal and Fail-Safe default settings are *Disabled*.

### PCI VGA Palette Snooping

This option should be *Enabled* when running with a Multimedia Video Processor Card. Once enabled, the address space of PCI VGA Palette can be snooped, so Multimedia card may obtain the color information from the Video Processor and overlay. The Optimal and Fail-Safe default settings are *Disabled*.

### PCI VGA Buffering

Enable PCI VGA Buffering feature. The Optimal and Fail-Safe default settings are *Disabled*.

### On-board SCSI Controller

The available options are *Enabled* or *Disabled*. When you want to use on-board SCSI, set this option to *Enabled,* otherwise set it to *Disabled.* The Optimal setting is *Enabled,* and the Fail-Safe setting is *Disabled*.

### PCI IDE Card Present in

The available options are *Slot 1, Slot 2, ......, Slot F* or *Absent.* If there is and IDE card on PCI slot, set it to corresponding PCI Slot Number. Otherwise set it to *Absent*.

### PCI IDE IRQ Connected to

The available options are *INTA*. This setting must be the same as the setting on PCI IDE card. Normally, interrupt on the IDE card is connected to *INTA* and is shared with other PCI devices that use INTA. However, if some application specifically required IDE device to use different IRQ, such as PCI IDE, the interrupt of the devices should be connected to *INTB* and properly routed to ISA interrupt by software by the next option.

These options allow users to manually assign the system interrupts to be used either by PCI add-on cards or ISA add-on cards. Once these interrupts are assigned to PCI add-on cards, the system BIOS will automatically route the interrupt of PCI devices to these interrupts accordingly, priority will be for whichever available. Note that care should be taken because if these interrupt levels are used by ISA add-on cards, they can not be shared by PCI add-on cards. Default setting is for *PCI* addon cards.

### Peripheral Setup

The BIOS Setup options described in this section are selected by choosing the option from the Peripheral Setup screen. Peripheral Setup is selected from the Setup option on the BIOS Setup main menu.

### Programming Mode

The settings are *Auto or Manual.* When set to *Auto,* BIOS automatically detects all adapter cards installed in the system and configures the onboard I/O (Serial and Parallel controller, Floppy controllers, and IDE controller) automatically. All other Peripheral Setup option settings are ignored. Serial and Parallel controller, Floppy controller, or IDE controller on adapter cards installed in expansion slots are configured before those I/O ports built-in onboard. If *Auto* is selected, BIOS also attempts to avoid I/O address conflicts. If the off-board Serial ports are configured to specific starting I/O ports via jumper settings, BIOS will configure the onboard Serial ports by software to avoid conflicts. For example, if the default Serial port starting I/ O ports (Serial port 1 - 3F8h, Serial port 2 - 2F8h, Serial port 3 - 3E8h, Serial port 4 - 2E8h) are, the following configurations are possible:

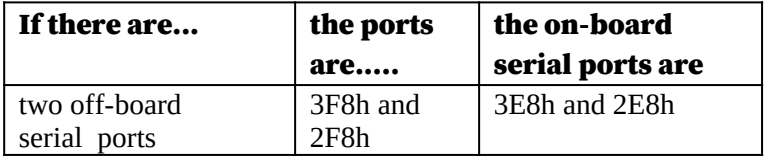

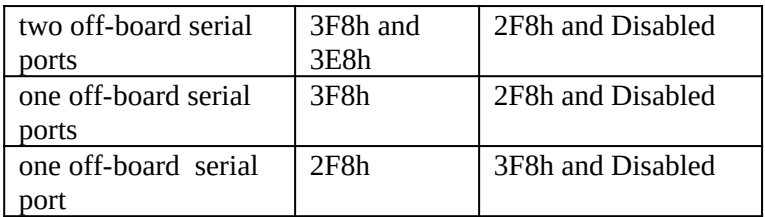

The Optimal and Fail-Safe default settings are A*uto.*

The following options are applied only when the option above is set to Manual:

### On-Board FDC

This option enables the use of the FDC (Floppy Drive Controller) on the motherboard (if installed). The settings are *Enabled* or *Disabled.* The Optimal and Fail-Safe default setting are Enabled.

### Serial Port 1

This option enables serial port I on the motherboard (if installed). The settings are 3F8h, 2F8h, 3E8h, 2E8h and Disabled. The Optimal and Fail-Safe default settings are 3F8h.

#### Serial Port 2

This option enables serial port 2 on the motherboard, if installed. Available options are 3F8h, 2F8h, 3E8h, 2E8h and Disabled. The Optimal and Fail-Safe default settings are 3F8h.

#### Parallel Port

This option enables the parallel port on the motherboard, if installed. Available options are *3BCh, 378h, 278h and Disabled*. The Optimal and Fail-Safe default settings are Disabled.

### IRQ Active State

This option specifies if the Parallel and Serial port IRQs are active high or active low. The settings are *Low or High.* The Optimal and Fail-Safe default settings are *High.*

#### Parallel Port Mode

This option specifies the Parallel port mode. The settings are *Normal,2-DIR,ECP and EPP .* The Optimal and Fail-Safe default settings are *Normal.*

# Utility Window

### Detect Master Drive

This utility detects parameters for IDE hard drive configured as first drive (master) in dual drive system or the only drive in system. The parameter detected will be automatically transfer into Standard setup menu. This utility will work with most of later IDE hard drives. However, some old IDE hard drives may not be detected correctly. If this is the case, you should enter the parameters of the hard drives manually.

#### Detect Slave Drive

This option is to detect the parameter of the secondary drive.

#### Color Set

This utility allows you to select the comfortable color sets for the CMOS Setup and Utility screens.

#### Password

Allows to set password, user will be asked to enter before entering into AMIBIOS setup

#### Anti-Virus

When Virus Protection is enabled, the system BIOS will display a warning message every time any program tries to write into the disk boot sectors.

### Default Setup Window

The Default Setup windows has following options. Every option in BIOS Setup contains two default values: a Fail-Safe default and the Optimal default value.

#### Original Defaults

Restores old values of setup if user decides to abandon changes.

### Optimal Defaults

The Optimal default values provide optimum performance settings for all devices and system features. If onboard SCSI, floppy controller, I/O controller are used in the system, Optimal default setting should be loaded to simplify the CMOS setup process.

#### Fail-Safe Defaults

The Fail-Safe default settings consist of the safest set of parameters. Use them if the system is behaving erratically. They should always work but do not provide optimal system performance characteristics.

Once this option is loaded, user should go back to the first selection setup menu to manually select other options.

## Programming Flash BIOS

To support FLASH BIOS, the component at location U40 must be a FLASH EPROM. Follow these steps to reprogram a FLASH BIOS:

- 1. Turn the system power OFF.
- 2. Open the system cover and change JS15 jumper block to 1- 2 position.
- 3. Turn the system power ON.
- 4. Boot up the system and run the AMIFLASH.COM Program from the Utility Diskette to load the new BIOS code into the FLASH EPROM.
- 5. After programming is completed, shut the system off.
- 6. Set the JS15 jumper block to 2-3 position and close the system cover.
- 7. Turn the system power ON.

### EISA Adapter Setup

All EISA Add-on cards required software setup.

Shipped with the board is a floppy diskette containing EISA CONFIGURATION UTILITY files (ECU) and configuration files for the board which extension name ".CFG". The configuration file for the 54CDP is !AIR0702.CFG. You should copy all the files with extension name ".CFG" from the diskettes provided with the EISA adapter boards, into this diskette.

Turn on system power and boot up into DOS from floppy drive A. Remove the boot diskette and insert the system board EISA Setup diskette into drive A. Invoke the EISA Configuration Utility file by typing:

### CFG <Enter>

The CFG.EXE program displays the current configuration information on the slot screen. Check to be sure all the EISA adapters are represented in the display. If not, ensure that all necessary configuration (\*.CFG) files are present on the current diskette.

From the setup screen, follow the interactive instructions to set up the system EISA configuration. All of the features of the system board are set to default mode so that you do not have to change them. Please read the AMI EISA Configuration Utility manual for more details.

## Features

### PCI BUS Interface

- Up to 133 Mbytes / sec data transfer rate on the PCI bus
- · PCI Single and dual address cycles support
- PCI bus address and data parity generation
- PCI bus master for data transfer

### Fast Data Transfer Rates

- Up to 6Mbytes/sec asynchronous SCSI data transfer rate.
- Up to 10Mbytes/sec synchronous Ultra Fast/wide 8-bit SCSI data transfer rate.
- · Up to 20MB/40MB/sec synchronous UltraFast/ Wide (16 bit) SCSI data transfer rate.

### Maximum Off-loading the Host CPU

- · Onboard RISC Sequencer (SCSI PhaseEngine processor) automates SCSI Protocol
- Low SCSI processing overhead
- Bus Master DMA implementation
- Task scheduling and message-based communication
- · 32-, 24-, 16-, and 8-bit host PCI bus data transfers

### Fully Disk Array Capable

Ability to boot from any disk on the SCSI bus

### Ultra Fast SCSI Implementation

- Concurrent support for Ultra fast/ Wide SCSI synchronous and asynchronous devices
- Concurrent support for 8-bit and 16-bit SCSI devices
- Single-ended output
- Scatter / Gather
- Disconnect / reconnect
- Fully Multi-tasking / Multi-threading
- · Tagged Queuing support
- SCSI termination power-down control
- Multiple LUN support
- Parity handling in Data, Message, Status, Selection / Reselection and Command phases

### Multiple Devices and Applications Support

- Supports up to seven devices on 8-bit bus and 15 devices on 16-bit bus.
- · Onboard BIOS supports disk drives capacities up to 8Gbytes
- Managers and device drivers for all major operating system, i.e. DOS, Windows, OS/2, Windows NT, Netware, SCO Unix and Unixware.
- Note: In this section about SCSI, whenever you see term "**Host Adapter**", it applies to SCSI port on the motherboard. If you have an additional Adaptec AHA-2940 or AHA-2940W it applies to those controllers because they use the same chipset.

### Hardware Setup

Hardware Installation involves following steps:

- Prepare Devices to be used
	- Terminating SCSI Bus
	- Setting SCSI ID
- Connecting Cables and Devices

### Preparation of Devices

### SCSI ID Setup

Set each SCSI device ID to unique number (0-6). The 54CDP SCSI port is given to the highest priority ID 7. Devices with higher ID numbers have a higher priority in communicating with the computer. Make sure that there is no duplication of the ID from the target devices. Refer to SCSI device documentation for information on changing SCSI ID on devices.

### Cable and Power Connection

Colored strip on one edge of the ribbon cable indicates pin no. 1. It should match to pin no. 1 on all devices connected. One end of the cable connects to SCSI port on motherboard and another end goes to the end device which has termination on it. All other devices with termination removed connects to connectors in the middle. Apply power to all SCSI devices.

### SCSI Default Settings

The 54CDP SCSI port is shipped with the following factory default settings:

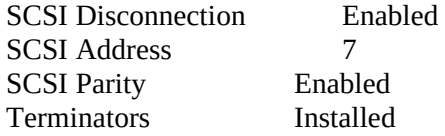

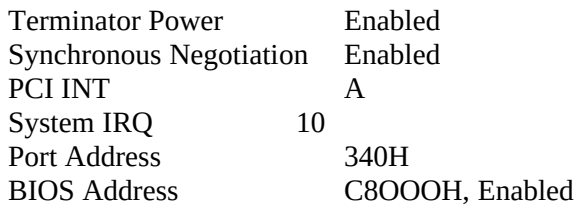

# SCSI Select Configuration Utility

You can enter into this utility by pressing  $Ctrl + A$  during power-on self test when it displays following message on the screen.

### ××× Press <Ctrl> <A> for SCSI Select(TM) Utility! ØØØ

This utility displays options menu with necessary instructions at the bottom of the screen. In upper right hand side corner it will display PCI bus number and PCI Device number of the host adapters. If there is only one SCSI controller in the system it will directly display options menu otherwise in case of multiple host adapters, it will display list of host adapters first.

In the first option menu there would be two options

- · Configure/View Host Adapter settings
- · SCSI Disk Utility

### Configure/View Host Adapter settings

Selection of Configure/View Host Adapter settings will list three settings under SCSI Channel Interface Definitions, as under.

### Host Adapter SCSI ID:

Allows to change Host adapter SCSI ID from its default value of 7. In most cases Host Adapter should be set to ID 7. Only when two host adapters are connected to the same SCSI bus, they should have different SCSI IDs.

### SCSI Parity Checking:

Enables or disables host adapter SCSI parity checking. Host Adapter checks parity for correct transmission of data. Only

when any of the SCSI device does not support parity, you need to disable SCSI parity. Most of the SCSI devices available today support SCSI parity. The default setting is Enabled.

### Host Adapter SCSI Termination:

Configures host adapter SCSI termination. When external and internal devices are connected to SCSI port, termination need to be disabled. See terminating SCSI bus. The default setting is Enabled.

# Additional Options:

Advanced users can go to SCSI Device Configuration and Advanced Configuration options through this menu.

Note : Press F& to reset all settings to the host adapter defaults.

### SCSI Device Configuration

### Initiate Sync Negotiation

When set to **yes**, the host adapter initiates synchronous negotiation with the SCSI device and when set to no, the host adapter does not initiate synchronous negotiation. The host adapter, however, always responds to synchronous negotiation if the SCSI device initiates it. The default setting is **yes**.

Data is transferred in asynchronous mode if neither the host adapter nor the SCSI peripheral negotiates for synchronous data transfers.

Note : Some older SCSI-1 devices do not support synchronous negotiation. Set synchronous negotiation to **no** when any of device of this kind is connected to SCSI bus..

### Maximum Sync Transfer Rate

This option determines maximum synchronous data transfer rate that the host adapter can support. Ultra Fast/Wide SCSI-2 support maximum up to 10.0 MB/s and Ultra Fast-W SCSI-2 supports up to 20MB/40MB/s. Maximum synchronous data transfer rate must be set such that all devices on SCSI bus are capable to support that synchronous data transfer rate.

### Enable Disconnection

When set to **yes**, SCSI device is allowed to disconnect from the SCSI bus. The SCSI device, however, may choose not to disconnect, even if permitted by the host adapter. Disconnect/Reconnect allows the host adapter to perform other operations on the SCSI bus while the SCSI device is temporarily disconnected. When set to no, SCSI device is not allowed to disconnect from the SCSI bus. The default setting is **ves**.

To optimizes the best performance, you should set to **yes** when there are more than one device connected to the host adapter. If only one device is connected to the Host adapter, set Enable Disconnection to **no** to achieve slightly better performance.

### Send Start Unit Command

When set to **yes**, the start unit command is sent to the SCSI device during boot-up. When set to no, each SCSI device powerups in its normal fashion. The default setting is **no**.

Enabling this option reduces load on the power supply by allowing the host adapter to power-up SCSI devices one-at-atime when you boot your computer. Otherwise, all devices power-up at the same time. Most devices require you to set a jumper before they can respond to this command.

If this option is enabled for more than one device, the Start Unit Command is sent first to the device with the lowest SCSI ID. When device responds to the host adapter, the Start Unit Command is sent to device with next higher SCSI ID. The process continues until all devices respond to the host adapter. If many drivers are set to **ves** for Send Start Unit Command, the boot time varies depending upon how long it takes a device to spin up.

Note: This command is valid only when the BIOS is enabled.

## Include in BIOS Scan

When set to **ves**, the host adapter BIOS controls the SCSI device. When set to **no**, BIOS does not search devices to control; device driver software is needed to control the SCSI device. The default setting is **yes**.

### Advanced Configuration Options

When you select advanced configuration options, a screen with following five options will appears. Do not change these five options unless it is absolutely necessary to do so.

### Reset SCSI Bus at Host Adapter Initialization

If enabled, the SCSI bus is reset to the first time the host adapter is initialized. If the host adapter BIOS is enabled, it resets the SCSI bus, then wait two seconds before scanning the bus for SCSI devices. The default is **enabled.** 

# Host Adapter BIOS

The host adapter BIOS must be enabled if you want to boot computer from SCSI HDD connected to the host adapter. Several SCSI Select utility options can not be used unless the BIOS is enabled.

### Support Removable Disks Under BIOS as Fixed Disks

This option allows you to control which removable-media drivers are supported by the host adapter BIOS. It is valid only if the host adapter BIOS is enabled. The default setting is Boot Only. The following choices are available.

- Boot Only: Only removable-media drive designated as the boot device is treated as a hard disk drive.
- All Disks: All removable-media drives supported by BIOS are treated as hard disk drives.
- Disabled: No removable-media drives are treated as hard disk drives. In this case, software drivers are needed to control drives.

**Caution:** Support for removable-media drives means only that the host adapter BIOS allows you to use a removable-media drive as if it were a hard disk drive; it does not mean you can remove the disk media during operation. If a removable-media SCSI device is controlled by the host adapter BIOS, do not remove the media while drive is powered-on or you may loose data! If you want to be able to remove media while power is on, install removable-media device driver and set this option to disabled.

### Extended BIOS Translation for DOS drives >1 GByte

This option allows you to enable or disable extended translation for SCSI hard disks with a capacity larger than 1 Gbyte. It is valid only if the BIOS is enabled. Default setting is enabled. When this option is enabled, following shame is used.

SCSI hard disks  $\leq$  1 Gbyte use a translation scheme of 64 heads, 32 sectors per track.

SCSI hard disks  $> 1$  Gbyte use a translation scheme of 255 heads, 63 sectors per track.

**Note** : This option is needed for DOS only. Netware and any Unix do not need this option to be enabled even though drive is > 1 GByte.

### BIOS Support More Than 2 Drives

This option allows you to enable or disable BIOS support for more than two, and up to eight, SCSI hard disk drives. It is only valid if the host adapter BIOS is enabled. The default is enabled.

When you select SCSI Disk Utilities from the option menu, the SCSI Select utility scans SCSI bus and list all SCSI devices installed on the SCSI Bus. This list helps determine which SCSI ID is assigned to which SCSI device. There are two utilities as under.

### Format Disk

Format Disk utility performs a low-level format on disk devices. Fixed disk media must be low-level formatted before you can use your operating system's partitioning and file preparation utilities such as MS-DOS FDISK and Format.

Note: Generally all SCSI hard disks comes low level formatted from factory and do not need to be formatted again. You might need to use this utility to format the disks used with non-Adaptec controllers before.

**Caution** : Low level formatting destroys all data

### Verify Disk Media

The Verify Disk Media utility scans the selected device's media for defects. If the utility finds bad blocks, it prompts to reassign them; if you say yes, those blocks will no longer be used.

### More Than one SCSI Controller

AIC-7800 supports existence of more than one SCSI controller in system. Following parameters must be set carefully in case of multiple SCSI controllers.

- · BIOS on only one controller can be Enabled, the others must be disabled if all the cards are the same model.
- · BIOS addresses must be different if the cards are different.
- · I/O ports addresses must be different.
- All SCSI controllers SCSI ID can be 7 because they are not on the same SCSI bus.
- · You need to load different software drivers for each controller if they are from different manufacturers.
- · If there are two controllers of the same kind, software drivers need to be loaded only once.

### CMOS Setup

Set Hard disk type C: to **SCSI** if you have one SCSI drive and set D: to SCSI if you have second SCSI drive. For more than two drives there is no need to set anything in CMOS setup.

### Power-on-Test

During Power-on test SCSI BIOS version and devices.

# SCSI SOFTWARE INSTALLATION

There are three disks shipped with the board :

- 1. Drivers for DOS/Windows/Widows 95
- 2. Drivers for OS/2, Netware and Windows NT
- 3. Drivers for SCO Unix and Unixware

# DOS/WINDOWS DRIVERS

DOS must be installed on your computer before you can run *Install* program.

You can access hard disks without any drivers under DOS but these drivers provides:

- Support for more than two physical DOS drives
- · Increased performance running from memory (compared to running from ROM BIOS)
- · Data and Audio CD-ROM support and application software
- Ability to run ASPI-capable application software

## If you have DOS & MS-Windows installed

- 1. Load Windows.
- 2. From file menu, choose Run
- 3. Type a:setup or b:setup and press enter.
- 4. Follow the instructions.

### If you only have DOS installed

- 1. Type a:\dosinst or b:\dosinst
- 2. Follow the instruction.

An ASPI Manager is a software module that provides an interface between ASPI device drivers, a host adapter board, and SCSI devices connected to the adapter. A single ASPI manager can handle multiple I/O requests from multiple ASPI device drivers. ASPI managers are written for a specific operating system-such as DOS, OS/2 or Netware 386- and for a specific host adapter board or family of boards.

ASPI8DOS is the name of ASPI manager for SCSI on this board. ASPI8DOS is used in following cases:

- When computer has more than two hard disk drives, because host adapter BIOS can control only up to two drives.
- · When computer has more than one host adapter.
- To install removable media. ASPIDISK is also required.
- When interfacing to ASPI modules that control devices such as SCSI tape drives, CD-ROMs printers, plotters or other types.
- To change default configuration using command line options.

### DOS/Windows drivers formatting utilities

DOS/WINDOWS DRIVERS includes two Hard disk preparation utilities: *scsifmt* and *afdisk.*

You can use *scsifmt* to low-level format SCSI fixed disks, removable fixed disks (e.g., Bernoulli removable media) and magneto optical drives. You can also use it to scan disk devices for surface defects to make sure the devices are reliable before you store data on them.

You can use *afdisk* to partition SCSI disk devices and to perform high-level formatting. *afdisk* allows you to add or delete DOS partitions or to delete a non-DOS partition You must use this utility to partition SCSI disks that are not mounted by the 54CDP SCSI BIOS.
These utilities and the two other utilities described in this chapter are automatically copied to your fixed disk by the DOS/WINDOWS DRIVERS *Install* program.

## Low-level Formatting with SCSIFMT

When you run *scsifmt* it automatically detects and lists the disk devices installed on your system. You then select a device from the list and either format it or scan it for defects.

## scsifmt Command Line Options

There are two *scsifmt* command line options you can use when starting the program. The syntax of the *scsifmt* command is:

[path]scsifmt [/m or /mono] [L] [/?]

You can type command line options in either lowercase or uppercase letters. Each option is preceded by a forward slash and should be separated from other options by at least one blank space.

The command line switches operate as follows:

## /m or /mono

This switch forces *scsifmt* to run in black and white mode. This capability is provided because *scsifmt* screens do not display properly on some laptop, monochrome VGA and other types of displays.

If the /m option does not correct any screen display problem, try executing the DOS mode  $b$ w80 command before running *scsifmt.* Remember to issue a DOS mode co8O command after you are finished with the program.

Example: scsifmt /mono

## /L

This switch enables you to format SCSI disk devices such as Iomega's Bernoulli dual media multi-drive that supports more than one LUN (Logical Unit number)

Example: scsifmt / L

/?

This option displays the currently supported command line options.

Example: scsifmt /?

## Running scsifmt

Before you start *scsifmt,* be sure all disk devices you want to format are physically connected to your PC and are powered. If you want to format removable media, make sure it is in the disk device.

You cannot run *scsifmt* from the MS-DOS prompt under Microsoft Windows. Exit from Windows entirely before starting the utility, or you will get an error message.

You can view on-line help information for any *scsifmt* screen by pressing **F1**. Press **Esc** to exit the Help screens.

Change to the directory where *scsifmt* is located (the default directory is *c:lAIR)* and enter scsifmt to start the program.

## Partitioning & High-Level Formatting with AFDISK

*afdisk* is a SCSI disk partitioning and high-level formatting utility. You must use this utility to partition SCSI disks that are not mounted by the 54CDP BIOS. *afdisk* allows you to add or delete a DOS partition or to delete a non-DOS partition.

*afdisk.exe* and its accompanying files *afdisk.hlp* (the help file) and *afdisk.cwa* (the system file) are copied automatically to your fixed disk when you run the DOS/WINDOWS DRIVERS Install program.

*afdisk* disk partitions are mounted when you boot your machine with the *aspidisk* driver. Partitions that you create with *afdisk* are completely compatible with DOS partitions.

Partitions that are moved to 54CDP BIOS control are bootable if they were high-level formatted to include the system files (e.g., using the /s option of DOS *format.com).* In order for a SCSI disk to be bootable, the DOS version used must be 3.3 or later. We recommend that you do a DOS high-level format (using *format*) on all media partitioned with *afdisk* before you use it.

## afdisk Command Line Options

There are two *afdisk* command line options you can use when starting the program. The syntax of the afdisk command is:

[path]afdisk [/m or /mono] [/?]

You can type command line options in either lowercase or uppercase letters. Each option is preceded by a forward slash and should be separated from other options by at least one blank space.

## /m or /mono

This option forces *afdisk* to run in black and white mode. This capability is provided because *afdisk* screens do not display properly on some laptop, monochrome VGA and other displays.

If the  $/m$  option does not correct any screen display problem, try executing the DOS mode  $b$ w80 command before running *afdisk.* Remember to issue a DOS mode co8O command after you are finished with the program.

Example: afdisk /mono

# /?

This option displays the currently supported command line options.

Example: afdisk /?

# Running afdisk

Before you start *afdisk,* be sure the disk devices you want to format or partition are physically connected to your PC and are powered. If you intend to format a removable fixed disk, make sure there is removable media in the device before running *afdisk.*

You can view on-line help information for any *afdisk* screen by pressing **F1**. Press **Esc** to exit the Help screens.

To run *afdisk* change to the directory where *afdisk.exe* is located (the default directory is *C:IAIR)* and enter afdisk to start the program.

## Using DOS CD Player Utility

*cdplayer,* CD-ROM audio play utility for DOS, provides full audio support for music CDs through either the keyboard or a mouse interface. In order to use c*dplayer,* you must configure your DOS environment to run with the Microsoft CD-ROM Extensions *(mscdex)* and you must install a CD-ROM driver, such as *aspicd* (The DOS/WINDOWS DRIVERS *install* program takes care of this automatically.)

Here is a list of *cdplayer's* audio functions:

- Play, Pause, Eject, and Stop
- · Fast Forward and Reverse
- · Next Track and Previous Track Selections
- · Time Display, showing Elapsed Time or Remaining Time for either the current playing track or for the entire CD
- · Stereo, Left Channel, Right Channel, and Mute
- · Sequential or Shuffled Continuous play ordering

*cdplayer* requires a VGA (or higher) graphics controller and either a color or a monochrome display. The program consists of two files which are automatically copied to your fixed disk when you run the DOS/WINDOWS DRIVERS *lnstall* program: the executable file *cdplayer.exe* and a font file c*dplayer.fon.*

## cdplayer Command Line Options

By default, *cdplayer* accesses the CD-ROM drive with the lowest drive letter. If your system has more than one CD-ROM drive and the one with the lowest drive letter is not the one you want *cdplayer* to access, you can use a command line option to direct it to another drive.

For example, if you have two CD-ROM drives assigned to drive letters *E* and *F*, and you want to play an audio CD in drive *F*, simply start the program with this command line:

#### CDPLAYER /F:

You can type the command in uppercase or lowercase letters. Be sure to include the colon after the drive letter.

# Running cdplayer

To start *cdplayer,* change to the directory where *cdplayer.exe* and *cdplayer.fon* are located (C:\SCSI is the default) and enter CDPLAYER.

If there is no CD in the drive when you start the program, the message **No CD!** appears in the time display area. If a command to the drive fails, the message **Drive Fault!** appears in the time display area. As you select each function, the Status indicator shows the current disc status. Whenever you insert a new CD in the drive, the program displays the CD's total track count and run time.

The *cdplayer* screen simulates the control panel of a CD player. You select functions either by clicking the mouse on the appropriate control, or by pressing the Hot Key letter for that function (for example, **P** or **p** to play and **Q** or **q** to quit the program). The Hot Key letter is highlighted in white on each button. When you select a button, the icon inside it is displayed in yellow until you select another butt on.

## cdplayer Functions

Here are brief explanations of each *cdplayer* function.

- **Stop** Stops the CD from playing. The track will be displayed at its 00:00 Elapsed Track Time.
- Play Starts play operation at the current displayed track. If a CD is already playing, audio playing continues.
- **Pause** Stops audio playing at its current position. Play will proceed if you select **Pause** a second time or if you select **Play**.
- Fast Forward/Fast Reverse Moves forward or backward from the current track position in 15-second increments. If the new play position crosses a track boundary, *cdplayer will* access the next or previous track.
- **Eject** Sends an **eject command** to the CD-ROM drive. Most drives support a CD **eject** function. You can select **Eject** even if a CD is still playing.
- **Next/Previous Track Increases or decreases the current** track number, wrapping around to the first track from the last (or vice versa) if necessary. If the CD is playing, play will continue at the new track's starting location.
- Audio Mode Allows you to select either Stereo, Left Channel, Right Channel, or Muted play.
- **CD-Time** Mode \_ Allows you to change the time display to Elapsed CD Time, Elapsed Track Time, Remaining CD Time, or Remaining Track Time.
- Play Order Allows You to select either Sequential or Shuffled Continuous play.
- · Quit Exits *cdplayer.* if a CD is playing, it will continue playing to the end of the CD and will then stop. (You can also exit the Program by pressing the Esc key.)

You can enter the *cdplayer* utility, start playing a CD, then quit the utility while the CD continues playing. If you re-start *cdplayer* before the CD is finished playing, the screen will display the current playing time. You can then switch to a different track and playing, change a setting, or eject the CD and start playing a different one.

## WINDOWS APPLICATIONS PROGRAMS

#### Adaptec SCSI Interrogator

Adaptec SCSI interrogator allows you to view information about the SCSI port and SCSI peripherals installed in computer system. This utility is installed during installation and icon is created under windows in AIR group. Then you can doubleclick it at any time to view SCSI device information. Follow these steps:

- 1. Double-click on the **Showscsi** icon, and the **AIR SCSI** Interrogator window will appear. Each installed SCSI device is represented by an icon and is labeled with a SCSI ID number. A crossed-out **No Device** icon indicates that no device is installed at that SCSI ID.
- 2. Double-click on any icon in the **SCSI Interrogator** window to view information about a SCSI device.

Different kinds of information screens will appear in the Inquiry window, depending on the type of SCSI device.

- **SCSI Host Adapter:** A single information screen lists the model number of the adapter, the ASPI manager drivers it uses, and the SCSI programming interface it uses.
- **Disk Devices:** The first screen lists vendor and model number information, device type, storage capacity and bytes per sector. If the disk is a SCSI-2 device the screen lists available SCSI features, such as synchronous mode and SCSI linking.

If the disk device uses removable media, such as a CD-ROM, you can click on the **Eject Media** button to eject the CD. Lock Media and Unlock Media buttons allow you to lock removable media in devices that support this command and unlock it when you want to remove it. These three buttons are grayed-out if the SCSI device you are viewing does not support the commands.

You can click on the Read Defect List button to view information about disk defects. The notes in this window explain the meaning of the primary defects and grown defects that are listed. The SCSI Interrogator supports reading the defect list for most, but not all, disk devices. A few disk devices do not present the defect list in a format that the SCSI Interrogator can interpret.

- Other SCSI Devices: There is only one screen of information for CD-ROM drives, tape drives, and other devices that do not have defect information.
- 1. To exit from the **Inquiry** window, click on the OK button.

To close the **SCSI Interrogator** window, double-click on the Control-menu box in the upper left-hand corner of the window, or select Inquiry/Exit from the menu.

## Playing Audio CDs with CD Player and Mini CD Player

Adaptec CD player and Mini CD player are two versions of the same audio CD-play application. Both versions have essentially same functions, but the Mini version occupies less space on monitor.

#### Note :

Windows [MCI] CD Audio must be installed in order to use this application. If there is no sound or it says no CD, start the windows control panel and double-click on. If [MCI] CD Audio is not listed under installed drivers, click on **Add** and select this driver from the list. Insert required windows disk when the prompt appears. After installing the driver, restart windows to activate it.

Adaptec CD player simulates a CD-player control panel. Controls can be activated by clicking on button with the mouse. A timer windows shows timing of current track. Control includes Play, Pause, Stop, Eject, Go to next track, and Go to previous track. A side bar allows you to move forward and

backwards in the current track. You can click the left button inside the timer window to see a selectable list of all the tracks on the CD.

Adaptec Mini CD player includes all the same functions except the slide bar You can switch back and forth between the mini and regular versions of CD player via the Option menu of the full-size version or the control menu box of the mini version. By default, the mini version appears on top of windows applications. While running full-size version of CD player you can select Help-About-Tips to read more information.

The following files are supplied for drivers installation.

- README.TXT An ASCII text file describing the OS/2 v2.x
- · AIC7800.ADD OS/2 2.x driver fully compliant with IBM OS/2 2.x specifications
- · AIC7800.DDP Installation instruction for ddinstall.exe
- · 7800PRES.EXE The program that searches for AIC-7800

## OS/2 and Drives over 1 Gbyte

If you are using a SCSI disk drive larger than 1 Gbyte on your OS/2 system, we recommend that you leave the Extended BIOS translation feature enabled. If you format a partition using the FAT file system, it must be within the first 1024 cylinders of the drive to ensure compatibility with DOS. However if you are running Netware and Unix on the same SCSI disk drive (that is larger than 1GB), disable the Extended BIOS translation feature.

Any time you change this feature from enabled to disabled or visa versa, be sure to re-partition and high-level format the drive. This statement does not apply to drives less than 1GB.

#### Installation

- 1. Use Diskcopy to create backup copies of all IBM OS/2 and Drivers disks. Use backup copies as your working diskettes.
- 2. Copy the AIC7800.ADD file from the 54CDP SCSI driver diskette (OS/2 sub-directory) to the root directory on the backup copy of OS/2 Diskette 1. If there is not enough space on Disk 1 delete all files matching arguments AHA\*.ADD(These are the driver files for other AIR SCSI controller cards).
- 3. Modify the config.sys file on disk 1 to add the following line:

### basedev=AIC7800.add

- 4. Begin OS/2 installation by inserting the Installation Diskette into drive A and restarting the system. When prompted to insert Diskette 1, insert the back up copy that you modified.
- 5. Follow instructions from IBM for further installation.

#### Command Line Usage

**Caution :** Computer may not boot if you use the command line options incorrectly. Device driver is installed automatically and normally does not require any adjustments.

The standard command line syntax for the ADD command line switches is

## basedev-AIC7800.add [Universal Parameters] [Adapter ID] [Unit Parameters : [SCSI Target ID]]

The command and switches must be placed in the config.sys file. Switch settings take effect after the computer is rebooted. OS/2 command line switches are not case sensitive.

The options listed below apply to all host adapters controlled by the AIC7800.ADD driver.

Replace the italicized letters  $(x,y,z)$  etc.) in the switch descriptions below with the SCSI target ID(s) of the devices that you want to effect. The Ids must be separated by  $commas(x,y)$ .

#### Universal Parameters

#### /et

Embedded targets are allowed. Makes the driver assume that all targets have more than one Local Unit Number (LUN) defined.

#### /!et

No embedded drivers are allowed. Makes the driver assume that all targets have only one LUN defined. (This is the default setting.)

## /v

Verbose mode. Information such as the driver name, version

number, and other information appears if the driver loads successfully. Also displays information about all targets found in the computer.

#### Adapter ID

#### /a:n

Adapter numbers are assigned based on BIOS address (starting from the lowest first) and then Device number (PCI Device number in hex as seen at the upper right hand corner of the first SCSI select screen) if the BIOS is disabled. Built-in singlechannel adapters are generally assigned ID 0 (Zero), as the first adapter found.

#### Unit Parameters

#### /dm:x,y,z

Enables Direct Access Storage Device (DASD) manager support. Allows os2dasd.dmd to control the specified target(s) when they are identified as DASD devices.

#### /!dm:x,y,z

Disables DASD manager support. Prevents os2dasd.dmd from controlling the specified target(s).

**Caution :** Do not remove DASD manager support from the boot drive , or the computer will not be able to boot.

#### $/\rm{sm:x,y,z}$

Enables SCSI manager support for the target device(s) x,y,z. Allows os2dasd.dmd to control the specified target(s) if they are identified as non-DASD SCSI devices. All SCSI hard drives are controlled by os2dasd.dmd (This is the default setting.)

#### /!sm:x,y,z

Disables SCSI manager support. Prevents os2dasd.dmd from controlling the specified target(s).

#### /tag:x

Specifies maximum number of tagged commands for all target devices on the SCSI bus. A value of 1 disables tagged queuing. The maximum number allowed is 16. (The default is 16.)

# /I

Ignores the host adapter. The device ignores the host adapter do that another driver may control it. Specifies maximum number of tagged commands for all target

## /ur

Enables reporting of under runs.

## /!ur

Disables reporting of under runs. (This is the default setting.)

## MICROSOFT WINDOWS NT DRIVERS

Drivers supplied with the board are always the latest. If you know that drivers for AIC-7800 are supplied with Windows NT version , follow these procedures exactly to install new driver. The install program tries to access the old driver on other windows NT floppy disks or from CD during installation.

1. If you choose to install Windows NT from floppy drive, locate the Windows NT disk 1 for floppy installation. Make a backup copy of this disk.

> If you are installing from CD-ROM drive, locate Windows NT setup disk for CD-ROM installation. Make a backup copy of this disk.

- 2. Delete the file AIC7800.sys on the backup disk you just created. This file may not be on the disk; if not, skip this step.
- 3. Put the backup disk into drive A (not drive B) and turn on your computer.
- 4. When prompted, select custom setup.

Caution : If you select Express setup, the installation process is unable to detect SCSI controller and installation fails.

- 5. Windows NT can't recognize SCSI controller and displays none. Press S to configure additional SCSI adapters.
- 6. From the list of additional SCSI adapters, select Other (Requires disk provided by a hardware manufacturer).
- 7. Insert AIC-7800 driver disk for Netware, OS/2, and Windows NT into drive A and press **Enter**.
- 8. The screen displays the adapter similar to **Adaptec Driver** for AIC78XX SCSI Controller. Press Enter.
- 9. Only one driver is needed for one or more than one AIC-7800 family controllers.

10. Proceed with the Windows NT installation following the instructions in the manual for operating system.

## Updating a Device Driver

When a future software update is available, you can update the drivers without any hardware or software configuration changes by following these steps.

- 1. Copy the new device driver to the directory *Xxxxx*/System32/Drivers where *Xxxxx* is the system root of the Windows NT (Typically named */winnt*.)
- 2. If your computer boots from the device connected to AIC-7800 SCSI controller, copy the same driver to the file  $c:\$ ntbootdd.sys

## NOVELL NETWARE 3.1X, 4.0X

AIC-7800 family drivers for Novell Netware 386 are fully Novell Netware Tested and Approved. These device drivers are located on the driver disk for Netware, OS/2 and Windows NT; they are in *netware* directory and a sub directory usually named *V4\_0 or V3\_1x*.

- *Readme.txt* An ASCII text file describing drivers for Novell Netware 386 V3.11 or V4.x or later.
- *AIC7800.dsk* Drivers for Novell Netware 386 V3.11 or V4.x or later.
- *aspitran.dsk* ASPI transport layer driver for Novell Netware 386 V3.11 or V4.x or later.
- *AIC7800.ddi* A driver definition information file (for Novell Netware V4.x only) to provide setup information to Netware during installation;

Netware can then prompt you with parameters to be configured for the device driver during installation process.

## Installing drivers for Netware 386 V3.11 or later

Follow the instruction in this section to load SCSI drivers for use with Novell Netware 386 V3.11 or V3.12. The netware install program prompts you for the required slot number.

- Note : For installation using the CD-ROM you must setup the computer to access the CD-ROM by using the necessary software, like DOS drivers.
- 1. Make backup copies of all Driver disk using DOS "DISKCOPY" command and use those backup copies as your working disk.
- 2. Find out which PCI bus and slot(s) SCSI port is connected to by running the SCSI Select utility. Look on the first screen of SCSI Select in the upper right corner for **Bus:Device xx:xxh**. Write down the Bus and Device numbers, you need it during the installation process. Bus refers to the PCI on system. Default for Bus is 0. Usually only one PCI bus is supplied with a system; however, systems may count more than one PCI bus. If a bus number is other than 0, specify the command line option as bus\_num=x when loading the driver.

Device refers to slot number on PCI bus (Default is 13 on 54CDP)

- 3. Run the Netware 386 file SERVER.EXE to start the installation process. You will be prompted for a file server name and an IPX internal network number. Consult the Netware 386 User's manual for this information.
- 4. The Netware 386 prompt (":") will now be displayed. Insert the 54CDP Driver Diskette into drive A:. Use the LOAD command to install the driver.

The correct syntax to load the AIC7800 Netware V3.11 driver is:

#### :load [pathname] AIC7800 [options] slot=x bus\_num=x

- 5. The module "ASPITRAN.DSK" also needs to reside in the same directory because Netware attempts to load this file automatically..
- 6. Load device driver once for each installed SCSI controller. If you have additional SCSI controller, you must load the driver for corresponding controller.

Continue with the Netware installation by entering the following line at the colon (:) prompt.

#### :load [pathname] install

There are several command line [options] that can be specified when the driver is loaded. These are described below.

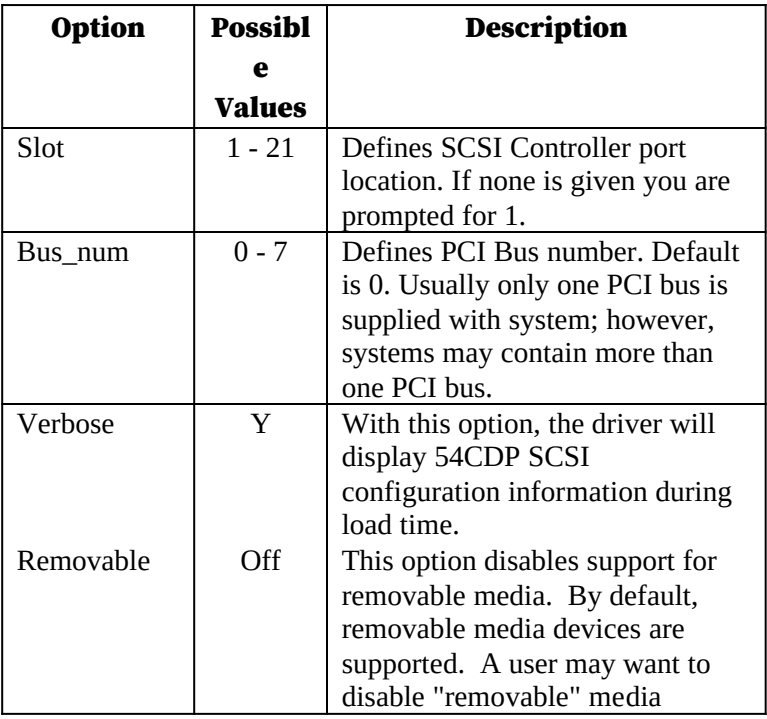

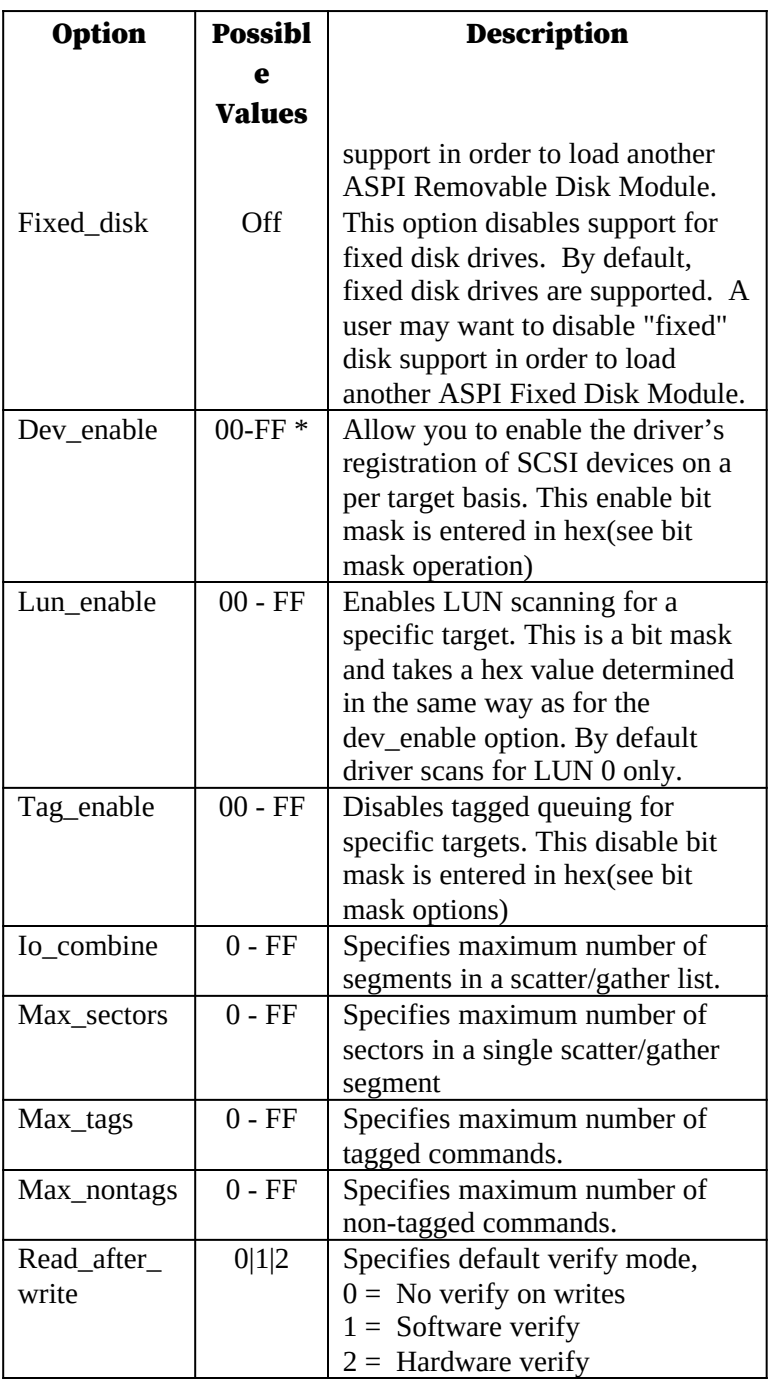

\* If Ultra Fast and Wide SCSI bus also used, these values become FFFF

The command line options are NOT case sensitive, and not white-space sensitive.

#### Bit Mask Options

Use this example to aid in calculating bit-mask option hex values. Each SCSI device (ID 0-15) is enabled by a 1 in its corresponding bit position. In this example, dev enable=05 enables driver registration pf the devices at SCSI IDs 0 and 2.

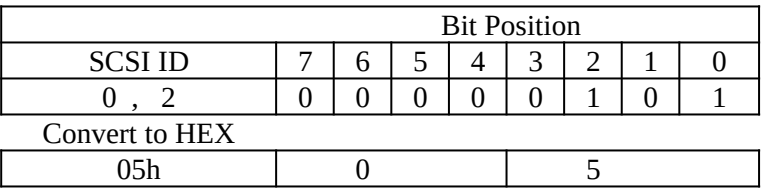

#### Installing drivers for Netware 386 V4.x

Follow the instruction in this section to load SCSI drivers for Novell Netware 386 V4.x. Load the driver by selecting the disk module (*Adaptec AIC-7800 ASPI Manager and Disk Module*) from a list in the Netware *install* program. The netware install program prompts you for the required slot number.

- **Note**: For installation using the CD-ROM you must setup the computer to access the CD-ROM by using DOS drivers.
- 1. Make backup copies of all Driver disk using DOS "DISKCOPY" command and use those backup copies as your working disk.
- 2. Find out which PCI bus and slot(s) SCSI port is connected to by running the SCSI Select utility. Look on the first screen of SCSI Select in the upper right corner for **Bus:Device xx:xxh**. Write down the Bus and Device numbers, you need it during the installation process. Bus refers to the PCI on system. Default for Bus is 0. Usually only one PCI bus is supplied with a system; however, systems may count more than

one PCI bus. If a bus number is other than 0, specify the command line option as bus  $num=x$  when loading the driver.

Device refers to slot number on PCI bus.

- 3. Make sure the hardware is installed and configured correctly, as explained in the previous sections.
- 4. Boot DOS on your computer.
- 5. Change the directory where installation files are found. For a CD-ROM, the sub-directory is similar to

C:\netware4.0\english

- 6. Run **install** to start the installation process. Follow the netware installation manual to enter options.
- 7. When screen to **Load Disk Driver** appears, press **Insert.** Press F3 and specify the path for the driver disk and insert the diskette labeled Netware, OS/2, Windows NT.

Select AIC7800.DSK and press Enter.

Specify the slot number. The slot number can be detected by SCSI Select Utility.

- 8. Note : Do not select ASPITRAN.DSK; that is loaded automatically. Enter the information asked by installation routine. If you have multiple SCSI controllers, repeat driver installation for each and enter corresponding slot number where SCSI controller is located.
- 9. In **startup.ncf** you can use command line options given at the end of Netware 3.1x installation section.

The correct syntax to load the NetWare V4.x driver is:

:load [pathname] AIC7800 [options] slot=x bus\_num=x

Mirroring and Duplexing are two techniques for protecting your server against drive failure. In both cases disk drives contain same data. If one disk fails, the other disk(s) continues to function without interruption to the end user, thus minimizing network down time. In the case of duplexing, a drive or host adapter can fail and the system continues to work. Here is the difference between Mirroring and Duplexing :

In mirroring installation, two drives are installed on the same SCSI bus and host adapter continuously mirror an another data.

In Duplexing, drives installed on different SCSI buses mirror an another.

#### Mirroring :

- 1. Connect two drives to the same SCSI controller. Set different SCSI IDs on both drives. Netware partitions should be nearly the same size.
- 2. Follow netware installation procedure. When it comes to Disk options, select mirroring options. Follow Netware installation manual.

#### Duplexing

- 1. Connect two drives to different controllers. Partition sizes on two drives should be nearly same size.
- 2. Install drivers for both controllers.
- 3. Repeat all steps for mirroring.

# SCO UNIX INSTALLATION

- 1. Insert SCO Unix or ODT N1 (Boot) disk into primary floppy drive and turn on the computer.
- 2. At the following prompt, type link and press **Enter.** SCO Unix System V/386 Boot

:

- 3. The screen will display the following message : What packages do you need linked in the system, or 'q' to quit ?:
- 4. Type **alad** and press Enter. **alad** is the package name for the driver for SCSI.
- 5. When you see this message

Please insert the  $fd(x)$  alad volume and press <Return>,

or 'q' to quit:

Insert driver disk for SCO Unix in floppy drive and press Enter.

6. Follow the SCO UNIX manual for further installation instruction.

## APPENDIX A: KEYBOARD HOT KEYS

#### SYSTEM SPEED

System speed can also be changed through keyboard. There are two available speeds as shown below:

Turbo speed: Cache memory and 32-bit DRAM transfer mode are ON. Set by pressing <+> key once while holding  $\langle \text{Ctrl} \rangle$ ,  $\langle \text{Alt} \rangle$ , and  $\langle \text{Shift} \rangle$  keys.

$$
\boxed{\text{Ctrl}} + \boxed{\text{Alt}} + \boxed{\text{Shift}} + \boxed{+}
$$

**Slow speed:** Cache memory and 32-bit DRAM transfer mode are OFF. Set by pressing <-> key once while holding  $\langle$ Ctrl>,  $\langle$ Alt>, and  $\langle$ Shift> keys.

# APPENDIX B: AMI BIOS HARD DISK TYPE

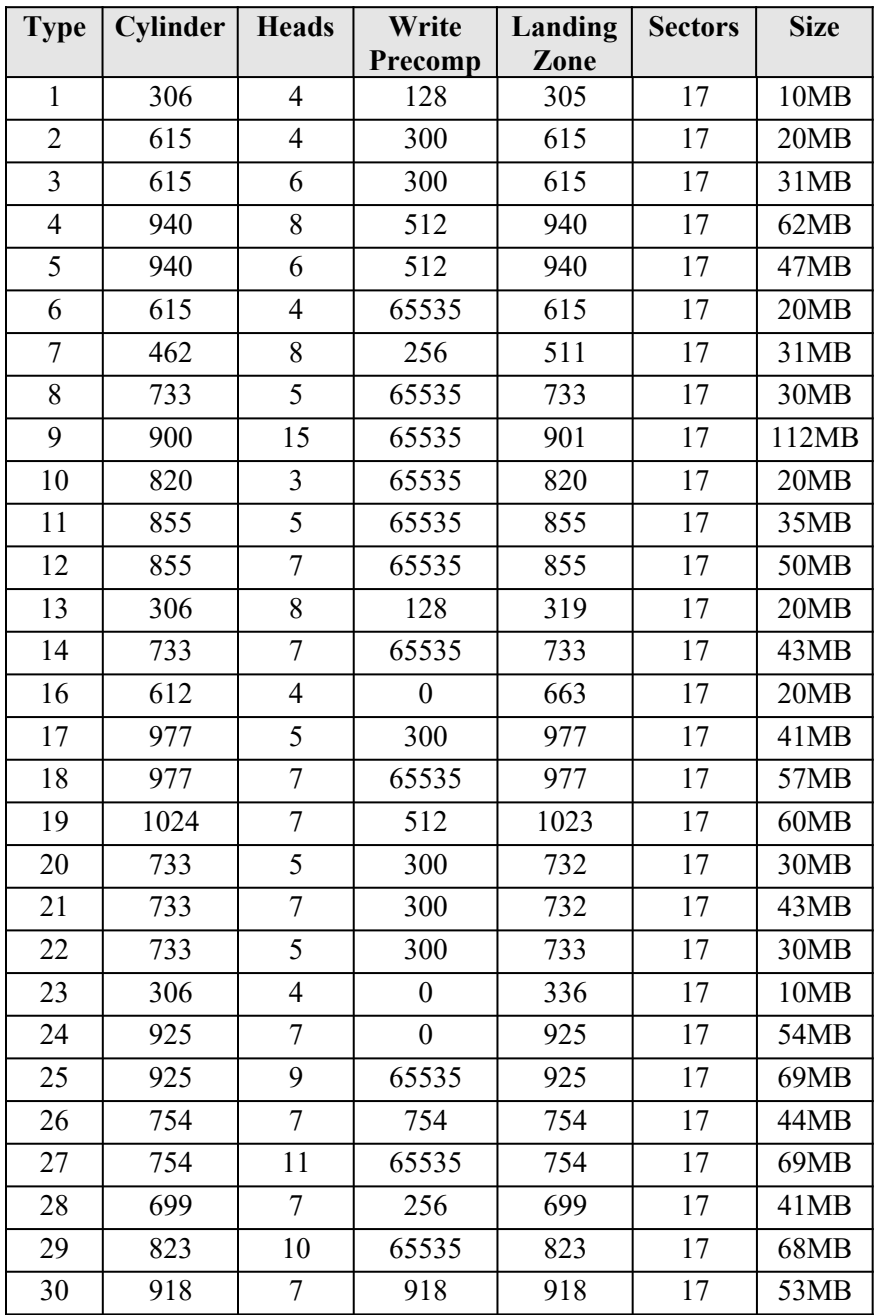

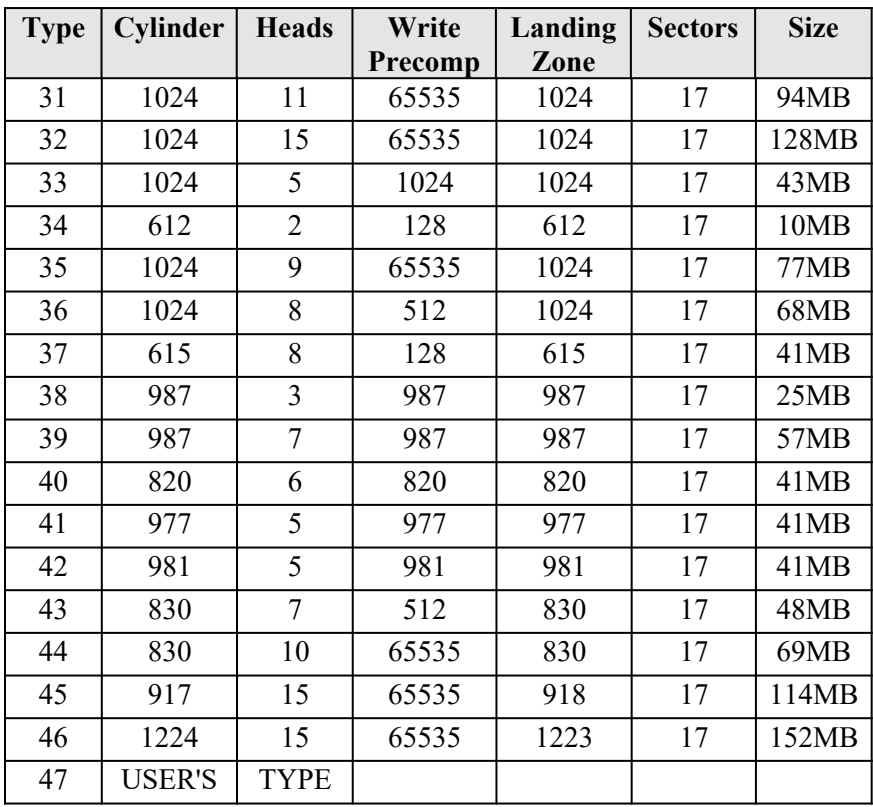

# APPENDIX C: ISA I/O ADDRESS MAP

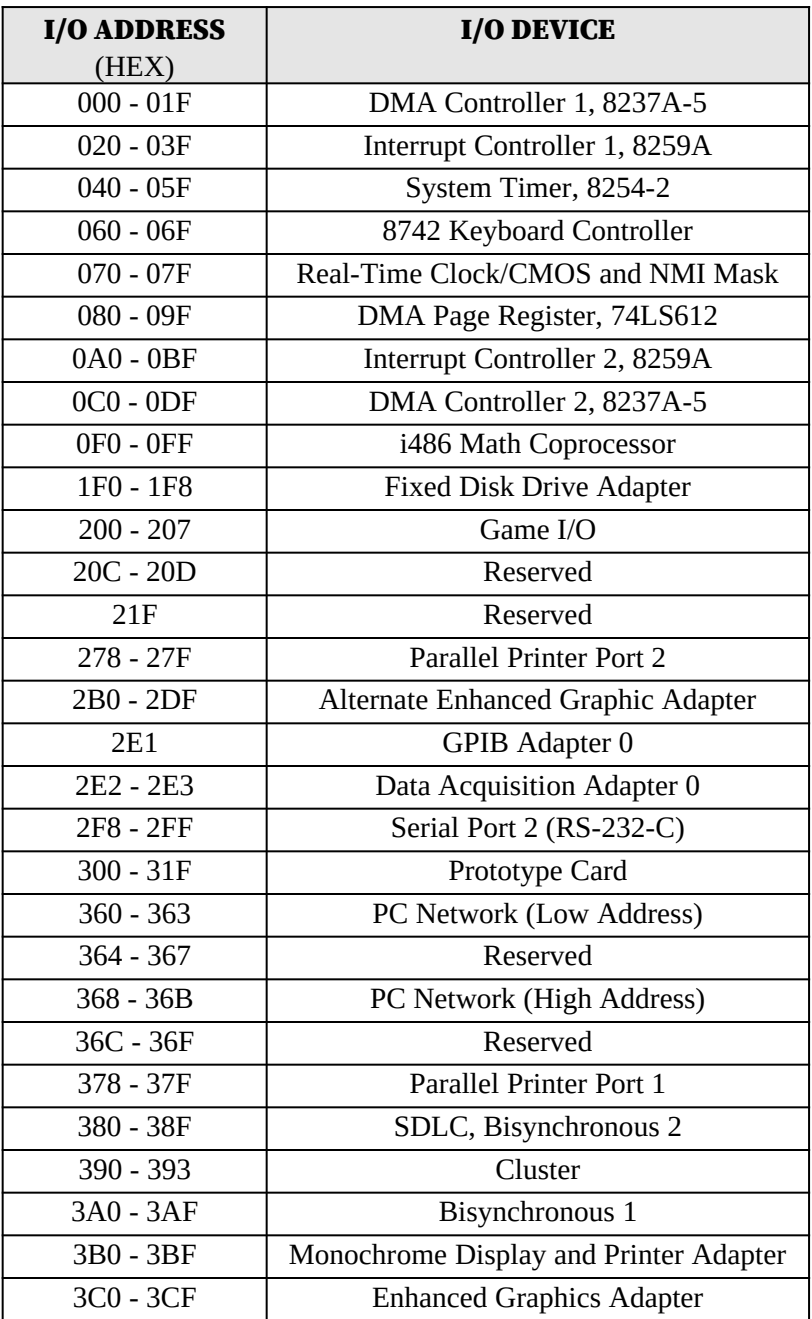

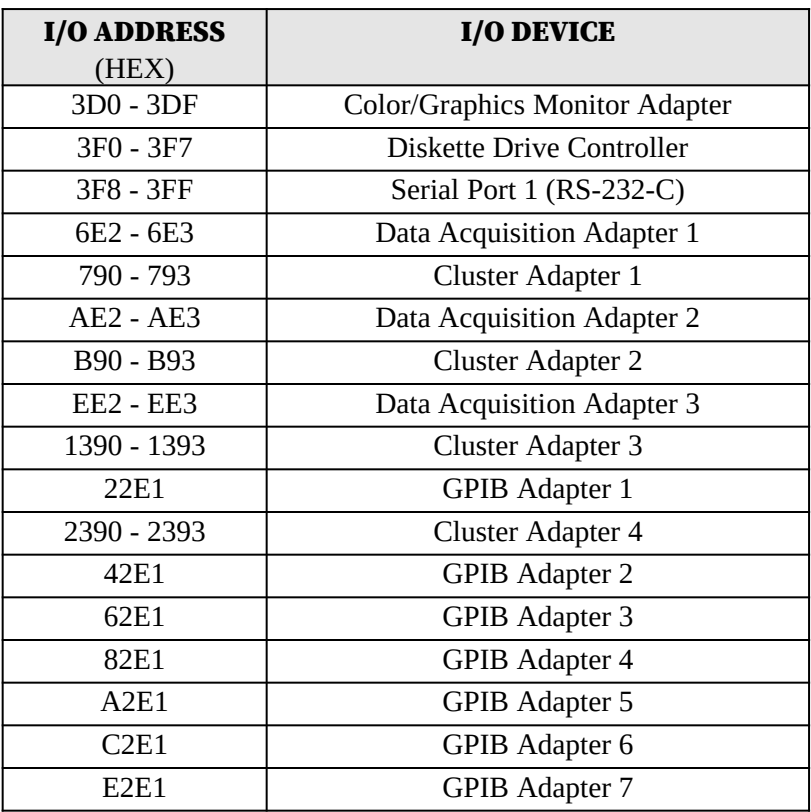

# APPENDIX D: EISA I/O ADDRESS SPACE

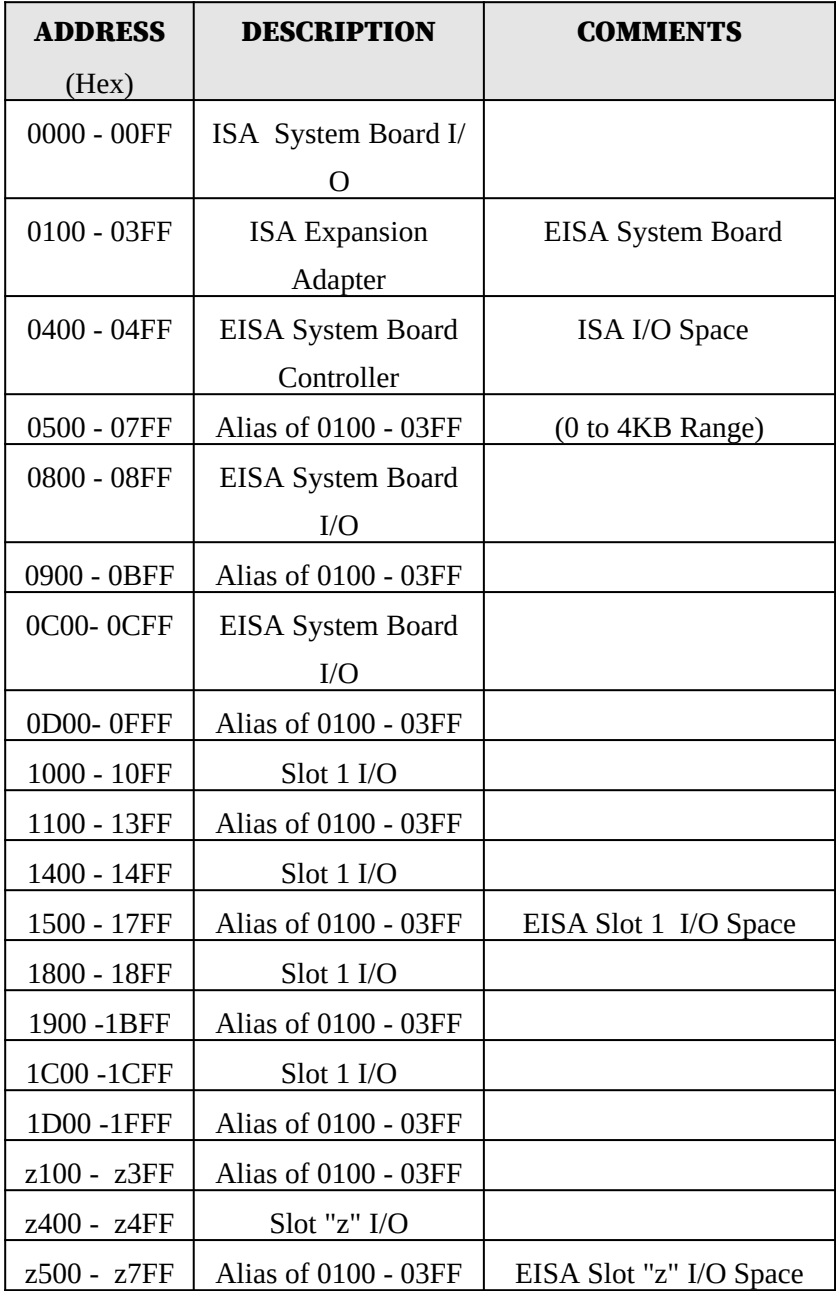

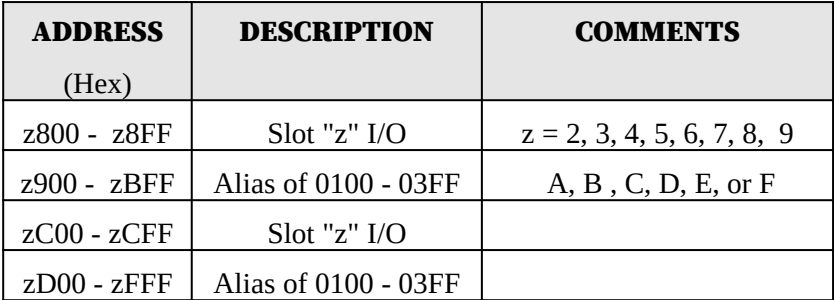

# APPENDIX E: INTERRUPT LEVEL ASSIGNMENTS

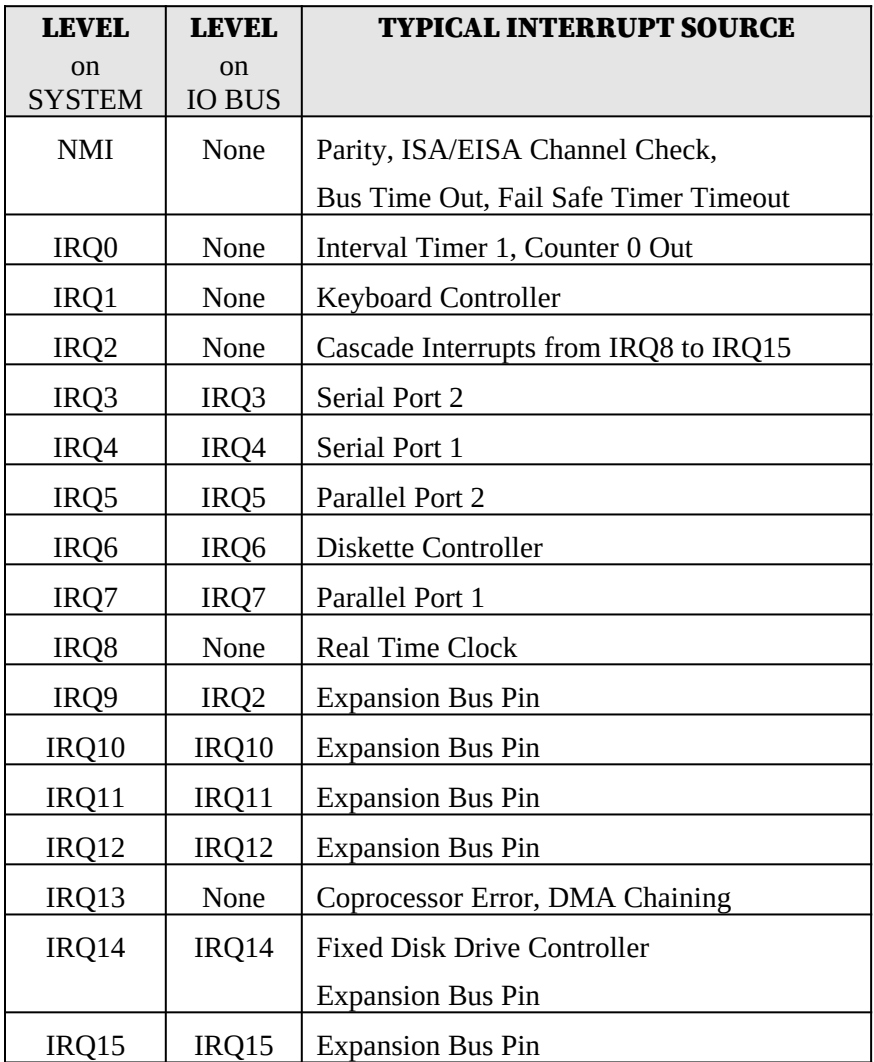

## PRODUCT INFORMATION RECORD

Record all the above information as you receive the product and provide to your supplier in writing to obtain technical support assistance. This will help to speed up the response and get your problem solved.

## System Board

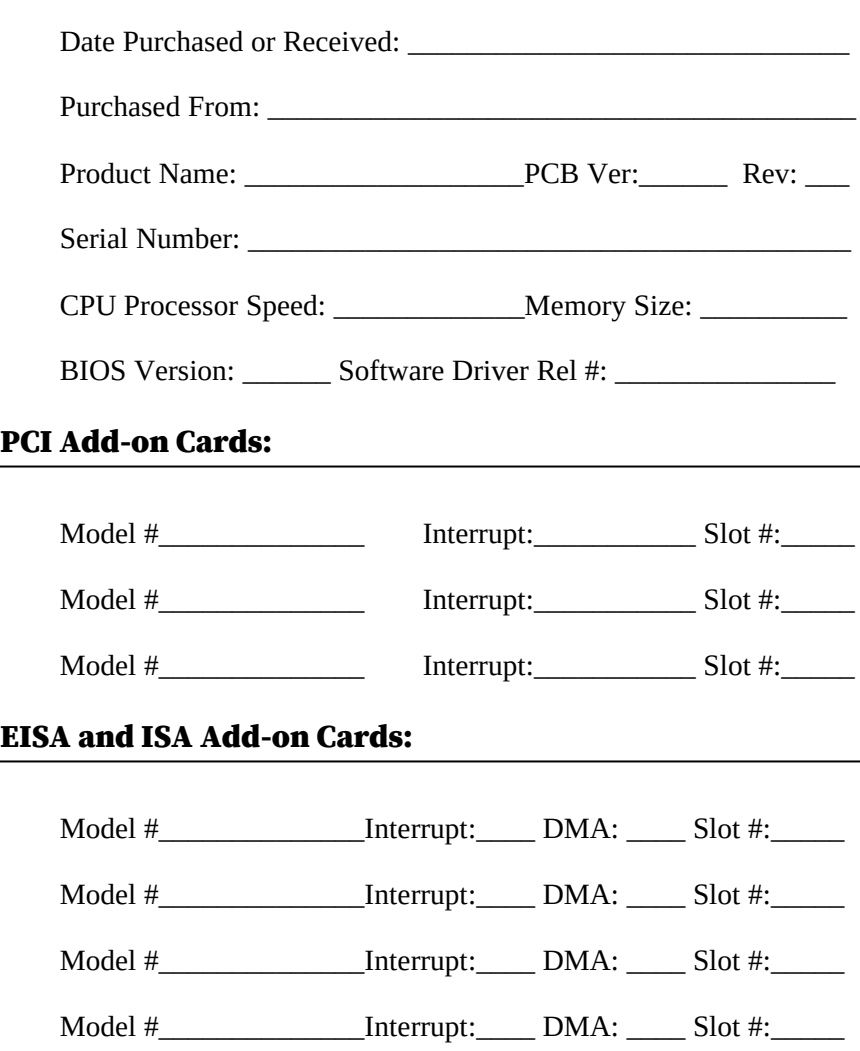